# **Image Viewer Version 3.0**

# Deployment, Installation, Back-out, and Rollback Plan

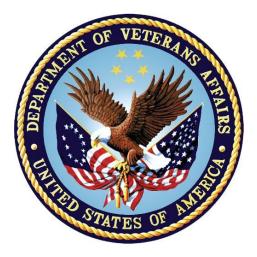

Version 28.0

## MAG\*3.0\*201

## **Department of Veterans Affairs**

Office of Information and Technology (OI&T)

Property of the US Government

This is a controlled document. No changes to this document may be made without the express written consent of the VistA Imaging development group.

While every effort has been made to assure the accuracy of the information provided, this document may include technical inaccuracies and/or typographical errors. Changes are periodically made to the information herein and incorporated into new editions of this document.

Product names mentioned in this document may be trademarks or registered trademarks of their respective companies, and are hereby acknowledged.

VistA Imaging Product Development Department of Veterans Affairs Internet: REDACTED VA intranet: REDACTED

**Revision History** 

| Date                 | Rev | Notes                                                                                   |  |
|----------------------|-----|-----------------------------------------------------------------------------------------|--|
| Oct 14 2011          | 1   | Created for MAG*3.0*104. WPR complete Aug 31; labeled for release Oct 14. REDACTED      |  |
| May 07 2012          | 2   | Updated for MAG*3.0*122. REDACTED                                                       |  |
| July 25 2013         | 3   | Updated for MAG*3.0*034/116/118, MAG*3.0*119, MAG*3.0*127, MAG*3.0*129. <b>REDACTED</b> |  |
| September 09<br>2013 | 4   | Updated for MAG*3.0*130, REDACTED                                                       |  |
| May 10 2016          | 5   | Updated for MAG*3.0*162, REDACTED                                                       |  |
| February 14<br>2017  | 6   | Updated for MAG 3.0*170, REDACTED                                                       |  |
| March 24<br>2017     | 7   | Date updates REDACTED                                                                   |  |
| April 27 2017        | 8   | Updated port information REDACTED                                                       |  |
| July 05 2017         | 9   | MAG*3.0*170 Installer Updates REDACTED                                                  |  |
| July 26 2017         | 10  | MAG*3.0*170 Updates REDACTED                                                            |  |
| August 01<br>2017    | 11  | MAG*3.0*177 Updates REDACTED                                                            |  |
| October 03<br>2017   | 12  | MAG*3.0*177 Updates REDACTED                                                            |  |
| October 25<br>2017   | 13  | MAG*3.0*185 Updates. REDACTED                                                           |  |
| November 14<br>2017  | 14  | Incorporated comments from reviewers regarding MAG*3.0*185.<br>REDACTED                 |  |
| December 5<br>2017   | 15  | Updated MAG*3.0*185 build numbers. REDACTED.                                            |  |

| Date                 | Rev | Notes                                     |
|----------------------|-----|-------------------------------------------|
| January 11<br>2018   | 16  | Additional MAG*3.0*185 updates. REDACTED. |
| January 25<br>2018   | 17  | Additional MAG*3.0*185 Updates. REDACTED. |
| January 26<br>2018   | 18  | Updated for MAG*3.0*197. REDACTED.        |
| March 13<br>2018     | 19  | Additional MAG*3.0*197 Updates. REDACTED. |
| May 25 2018          | 20  | Additional MAG*3.0*197 Updates. REDACTED. |
| June 21 2018         | 21  | Additional MAG*3.0*197 Updates. REDACTED. |
| July 6 2018          | 22  | Additional MAG*3.0*197 Updates. REDACTED. |
| July 26 2018         | 23  | Additional MAG*3.0*197 Updates. REDACTED. |
| August 14<br>2018    | 24  | Additional MAG*3.0*197 Updates. REDACTED. |
| August 21<br>2018    | 25  | Additional MAG*3.0*197 Updates. REDACTED. |
| September 27<br>2018 | 26  | Updated for MAG*3.0*197 REDACTED          |
| November 19<br>2018  | 27  | Updated for MAG*3.0*201                   |
| February 1<br>2019   | 28  | Updated for MAG*3.0 201 T9                |

## Contents

| Introduction                                                           | 1  |
|------------------------------------------------------------------------|----|
| Intended Audience                                                      | 1  |
| Terms of Use                                                           | 1  |
| Document Conventions                                                   | 1  |
| Related Information                                                    | 2  |
| Installing a New VIX                                                   | 3  |
| Preparing for a New VIX Installation                                   | 3  |
| Setting up VistA                                                       |    |
| Selecting and Validating the VIX Server                                |    |
| Getting VIX Component Licenses                                         |    |
| Getting a VIX Security Certificate                                     |    |
| Java Version                                                           |    |
| Port Setting                                                           |    |
| Registry Update                                                        | 9  |
| Tomcat User Permissions                                                |    |
| New VIX Installation – Standalone Server                               | 11 |
| Preparing Passwords, Activating Components, and Staging Files          | 11 |
| Verifying Installation Is Complete                                     | 23 |
| Activating a New VIX                                                   | 26 |
| Updating an Existing VIX                                               | 27 |
| Preparing for a VIX Update                                             | 27 |
| VistA Software Dependencies                                            |    |
| Scheduling Downtime and Impact of a VIX Update                         |    |
| Java Version                                                           |    |
| Port Setting                                                           | 31 |
| Registry Update                                                        | 31 |
| Uninstall Prior Version of SQL (If older than current patch version).  | 32 |
| Stop VIX Services (Apache Tomcat, VIX Viewer, and VIXRender) I upgrade |    |
| Check Tomcat Permissions (Ensure the Apache Tomcat account is          |    |
| group. If it does not exist, add it.)                                  |    |
| Performing a VIX Update – Standalone Server                            |    |
|                                                                        |    |
| Post-installation                                                      |    |
| McAfee Exclusions                                                      |    |
| Verifying VIX Operations                                               |    |
| Verifying Access to the VIX Transaction Log                            |    |
| Spot-checking VIX Image Delivery                                       |    |
| Using the VIX Installation Wizard to Reconfigure the VIX               |    |
| Reconfiguring a VIX – Standalone Server                                | 48 |
| Troubleshooting                                                        |    |
| Resuming an Interrupted VIX Installation                               |    |
| Resuming Installation (single server VIX)                              | 50 |
| MAG*3.0*201 Deployment, Installation, Back-out, and Rollback Plan      |    |

| VIX Support   |    |
|---------------|----|
| February 2019 | iv |

| Back Out/Uninstall5                                                     | 51 |
|-------------------------------------------------------------------------|----|
| Back Out/Uninstall Scenarios                                            | 51 |
| Uninstall/Restore as part of Troubleshooting5                           | 51 |
| Relocating a VIX onto a New Server5                                     | 51 |
| Decommissioning a VIX5                                                  | 52 |
| Uninstalling the VIX                                                    | 52 |
| Stopping the VIX service                                                |    |
| Remove VIX-related applications, accounts, directories, and variables.5 | 3  |
| Appendix A: VIX Install Checklist5                                      | 56 |
| VIX Install Checklist                                                   | 56 |

## Introduction

This document explains how to install the VistA Imaging Exchange (VIX) service. Please review the install checklist in Appendix A prior to starting the install and reference throughout.

## **Intended Audience**

This document is intended for VA staff responsible for managing a local VIX.

This document presumes a working knowledge of the VistA environment, VistA Imaging components and workflow, and Windows administration.

## Terms of Use

The VIX is a component of VistA Imaging and is regulated as a medical device by the Food and Drug Administration (FDA). Use of the VIX is subject to the following provisions:

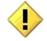

The FDA classifies VistA Imaging, and the VIX (as a component of VistA Imaging) as a medical device. Unauthorized modifications to VistA Imaging, including the VIX, such as the installation of unapproved software, will adulterate the medical device. The use of an adulterated medical device violates US federal law (21CFR820).

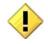

Because software distribution/inventory management tools can install inappropriate or unapproved software without a local administrator's knowledge, sites must exclude the VIX server from such systems.

## **Document Conventions**

This document uses the following conventions:

- Controls, options, and button names are shown in **Bold**.
- A vertical bar is used to separate successive menu choices. For example: "Click **File | Open**" means: "Click the **File** menu; then click the **Open** option."
- Keyboard key names are shown in bold and in brackets.
- Sample output is shown in monospace.
- Important or required information is shown in a **Note**.
- Critical information is indicated by:

### **Related Information**

In addition to this manual, the following document contains information about the VIX:

VistA Image Exchange (VIX) Viewer Administrator's Guide

## Installing a New VIX

This section explains how to implement a new VIX. The installation checklist in Appendix A, VIX Update Checklist, summarizes the process.

Tip: If you are updating an existing VIX, see the Updating an Existing VIX section.

### Preparing for a New VIX Installation

Preparing to install a new VIX involves:

- Acquiring Installation Files
  - MAG3\_0P201\_VIX\_Setup.msi and SQLEXPRESS\_X64-14\_0\_1000\_169.ZIP found in the VIXSqlInstaller folder should be copied to a temporary folder on the desktop. (Download from SFTP site SOFTWARE folder if required)
  - If MAG 3.0\*197 VIX has been installed then the SQLexpress .zip file should have already been installed and came with SQL 2017. If not, remove any old SQL files from add/remove programs before proceeding with the install.
  - Note: please make sure you had scheduled a down-time of VIX service, it may take 1-2 hours to complete.
- Selecting and validating the server where the VIX will be installed
- Getting VIX component licenses
- Getting a VIX security certificate
- Port Setting
- Registry Update
- Tomcat User Permissions

Specifics are covered in the following sections.

#### Setting up VistA

You must install the compatible KIDS package on the VistA system before installing the VIX server software. For information about how to install the KIDS package, see the patch description of the patch you are installing.

 If you are implementing a VIX for the first time, the MAG VIX ADMIN key, introduced in Patch MAG\*3.0\*83, must be assigned to the VistA accounts of administrators who need access to the VIX transaction log.  While it is not required, it is recommended that sites run the MagDexter and MagKat utilities provided in patch MAG\*3.0\*98. Doing so populates DICOM series information for radiology exams acquired before the release of MAG\*3.0\*50. See the <u>VistA Imaging Storage Utilities Manual</u> for details.

#### Selecting and Validating the VIX Server

The server where the VIX is installed must meet the FDA, hardware, and operating system/environmental requirements specified in the following sections.

#### **FDA Requirements**

The VIX is a component of VistA Imaging and is therefore regulated as a medical device by the Food and Drug Administration (FDA). Use of the VIX is subject to the terms of use listed in the introduction.

#### Hardware Requirements

Minimum VIX hardware requirements:

- Installation must be done on a 64bit OS machine.
- <u>The VIX servers will run on a minimum configuration of 2 CPUs, 4 gigabytes of RAM, and 200 gigabytes of disk space. However, during previous field testing, VIX performance was found to be less than optimal with image retrieval taking several minutes. Because of the slow performance with the minimum configuration, the following specifications are strongly recommended. If using minimum configurations, see Figure 2 below.</u>
- Strongly Recommended
  - o 4 CPUs and 8 gigabytes of RAM
- A dedicated local drive for the VIX cache
  - Strongly Recommended
    - o 500 gigabytes of disk space
- A 1 gigabit Ethernet connection will need to be available for use by the VIX.

| *                   | Hardware                                                                              | Memory                                                                                                    |
|---------------------|---------------------------------------------------------------------------------------|----------------------------------------------------------------------------------------------------|
|                     | M Add Hardware                                                                        | and Preside y                                                                                                    |
|                     | Firmware<br>Boot from File                                                            | You can configure options for assigning and managing memory for this virtual<br>machine.                                                                                                    |
|                     | Memory                                                                                | Specify the amount of memory that this virtual machine will be started with.                                                                                                    |
|                     | 8192 MB                                                                               | Startup RAM: 8192 MB                                                                                                    |
| R                   | Processor     4 Virtual processors                                                    | Dynamic Memory                                                                                                    |
|                     | SCSI Controller     Hard Drive     vhapugimmvvix2.vhdx     OVD Drive                  | You can manage the amount of memory assigned to this virtual machine<br>dynamically within the specified range.                                                                                                    |
| Đ                   |                                                                                       | Minimum RAM: 4096 MB                                                                                                    |
|                     | VGC Public<br>Management                                                              | Maximum RAM: 1048576 MB                                                                                                    |
| and an other states | Name VHAPUGIMMVDX1 Ltegration Services Some services offered Checkpoint File Location | Specify the percentage of memory that Hyper-V should try to reserve as a buffer. Hyper-V uses the percentage and the current demand for memory to determine an amount of memory for the buffer.           Memory buffer:         20 💭 %                            |
|                     | C:\ClusterStorage\Production_DIC                                                      | Memory weight                                                                                                    |
|                     | Smart Paging File Location<br>C:\ClusterStorage\Production_DIC                        | Specify how to prioritize the availability of memory for this virtual machine<br>compared to other virtual machines on this computer.                                                                                                    |
|                     | Automatic Start Action                                                                | Low High                                                                                                    |
|                     | Automatic Stop Action<br>Save                                                         | Specifying a lower setting for this virtual machine might prevent it from<br>starting when other virtual machines are running and available memory is<br>low.                                                                                                    |
|                     |                                                                                       | A This virtual machine is configured with uniform memory access. Virtual machines configured with a large amount of memory or many virtual processors can often benefit from non-uniform memory access. Disable Dynamic Memory to allow non-uniform memory access. |
|                     |                                                                                       | Some settings cannot be modified because the virtual machine was running                                                                                                    |

Figure 1: STRONGLY RECOMMENDED VIX Settings

| VIX TEST 🗸                                                     | 4 ) Q                                                                                                    |  |  |  |
|----------------------------------------------------------------|----------------------------------------------------------------------------------------------------|--|--|--|
| * Hardware                                                     | Memory                                                                                                    |  |  |  |
| 1 Add Hardware                                                 | and Preside y                                                                                                    |  |  |  |
| Firmware                                                       | You can configure options for assigning and managing memory for this virtual machin                                                                                                    |  |  |  |
| Boot from File                                                 | Specify the amount of memory that this virtual machine will be started with.                                                                                                    |  |  |  |
| Memory<br>4096 MB                                              | Startup RAM: 4096 MB                                                                                                    |  |  |  |
| # 🔲 Processor                                                  | Dynamic Memory                                                                                                    |  |  |  |
| 2 Virtual processors                                           | You can manage the amount of memory assigned to this virtual machine                                                                                                    |  |  |  |
| SCSI Controller                                                | dynamically within the specified range.                                                                                                    |  |  |  |
| Hard Drive<br>vixtest.vhdx                                     | Enable Dynamic Memory                                                                                                    |  |  |  |
| DVD Drive<br>None                                              | Minimum RAM: 512 MB                                                                                                    |  |  |  |
| VGC Public                                                     | Maximum RAM: 1048576 MB                                                                                                    |  |  |  |
| & Management                                                   | Specify the percentage of memory that Hyper-V should try to reserve as a buffer.                                                                                                    |  |  |  |
| I Name<br>VIX TEST                                             | Hyper-V uses the percentage and the current demand for memory to determine a<br>amount of memory for the buffer.                                                                                                    |  |  |  |
| Integration Services<br>Some services offered                  | Memory buffer: 20 🗘 %                                                                                                    |  |  |  |
| Checkpoint File Location<br>C:\ClusterStorage\Production_DIC   | Memory weight                                                                                                    |  |  |  |
| Smart Paging File Location<br>C:\ClusterStorage\Production_DIC | Specify how to prioritize the availability of memory for this virtual machine<br>compared to other virtual machines on this computer.                                                                                                    |  |  |  |
| Automatic Start Action                                         | Low High                                                                                                    |  |  |  |
| Automatic Stop Action<br>Save                                  | (i) Specifying a lower setting for this virtual machine might prevent it from<br>starting when other virtual machines are running and available memory is low                                                                                                    |  |  |  |
|                                                                | This virtual machine is configured with uniform memory access. Virtual machines configured with a large amount of memory or many virtual processors can often benefit from non-uniform memory access. Disable Dynamic Memory to allow non-uniform memory access. |  |  |  |
|                                                                | l                                                                                                    |  |  |  |

Figure 2: MINIMUM VIX Settings

#### **Port Requirements**

On the server where the VIX is installed, verify that ports 343, 443, 8080, 8442, and 8443 are accessible to VA wide area network IP addresses (10.x.x.x).

#### **Operating System and Environment Requirements**

The VIX can run on:

- Minimum: Windows Server 2012 R2
- If you are installing on Windows Server 2012 R2
  - Verify that .Net 3.5 is enabled. It must be enabled for the VIX install.
  - .Net 4.5 framework should be installed on your server. If it isn't installed, the installer will fail. To discover if you have the feature installed it should be present in "Control Panel\Programs\Programs and Features" as "Microsoft .NET Framework 4.5.x".
  - To remedy download and install the .Net 4.5 framework. (for convenience, a copy is placed on the FTP site)

#### **Getting VIX Component Licenses**

Two toolkits used by the VIX require third-party licenses.

#### Laurel Bridge DCF Toolkit

The Laurel Bridge DICOM Connectivity Framework (DCF) toolkit is a third-party toolkit used by the VIX to convert images to and from DICOM format.

The VA has purchased an enterprise-wide license for this toolkit. To request site-specific serial numbers for this license, do the following:

1. From the server where the VIX is installed, attempt to access the Laurel Bridge activation code server at **REDACTED**. (A login page will display if you can access the site.)

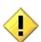

If you cannot this access this site, enter a ticket and indicate that your site ACL (access control list) needs to be modified to access **REDACTED**.

2. Contact the **REDACTED** mail group. They will provide a request form and instructions for completing the form.

The serial number information provided will ultimately be used to generate an activation code (this is done during the VIX installation process). The activation code allows the Laurel Bridge DCF toolkit to be installed and used.

The Laurel Bridge activation code is linked to the hardware of the server where the toolkit is installed. If you have to replace the licensed server, email the contacts listed previously to arrange to get the serial number(s) transferred as well.

#### Aware JPEG2000 Toolkit License

The Aware JPEG2000 toolkit is a third-party toolkit used for DICOM-to-JPEG2000 image conversion by the VIX.

Sites that implement the VIX must purchase a one-time permanent license for the latest version of the Aware JPEG2000 toolkit from Aware for each server where the VIX is used

**IMPORTANT:** Do not install the Aware JPEG2000 toolkit before you run the VIX installer. The VIX installer installs the version of the Aware JPEG2000 toolkit with which the VIX has been tested. If you install the Aware JPEG2000 toolkit before running the VIX installer, this will interfere with the installation process.

#### Getting a VIX Security Certificate

Each server that hosts the VIX must be issued a security certificate. To get security certificates, send an e-mail to **REDACTED** and include the following information:

- Fully Qualified Domain Name (FQDN) of the VIX server name
- Contact information for the primary and backup administrators of the VIX.

Requests will typically be processed within five business days. After the request has been processed, the security certificate (one per server) will be securely transmitted to the requesting site POC for install on the site VIX.

Each security certificate received will need to be copied to the local server where the VIX software is installed. The VIX installation wizard will prompt you for this certificate during the installation process.

#### Java Version

Before beginning the install, validate the specific patch description document for the current version of Java. If the server has a different version of Java than the required version specified in patch description, please uninstall the application.

#### Port Setting

Before beginning the install, the port range needs to be set. Follow the steps below: This step is for enabling MUSE which is not currently supported in JLV (future capability).

- 1. Start | Search CMD | Open Command Prompt
- 2. Run the following command: NetSh INT IPV4 SET DynamicPort TCP Start=1025 num=64511
- 3. Verify the command successfully went through by running the following command: NetSh INT IPV4 Show DynamicPort TCP

4. If step 2 was successful, results from step 3 should look like:

Protocol tcp Dynamic Port Range Start Port: 1025 Number of Ports: 64511

5. If results do not look like this, repeat step 2 to ensure there are no typing errors.

#### **Registry Update**

Before beginning the install, the client TCP/IP socket connection timeout value must be adjusted to be between 30 and 240.

1. Start | Search regedit | Open Registry Editor

2. Browse to the following key in the registry and select:

HKEY\_LOCAL\_MACHINE\SYSTEM\CurrentControlSet\Services\Tcpip\Parameters

3. Search for the following registry value: TcpTimedWaitDelay.

If this value is not there, click on the Edit menu, click New, DWORD Value, and then add "TcpTimedWaitDelay" to reduce the length of time that a connection stays in the TIME\_WAIT state when the connection is being closed. While a connection is in the TIME WAIT state, the socket pair cannot be reused:

4. Right click on the "TcpTimedWaitDelay" registry value and click "Modify". Then click "Decimal" and ensure the value is between 30 and 240.

5. Close Registry Editor.

#### **Tomcat User Permissions**

Due to the VA group policy restriction or rules, there is an issue found while the VIX installer wizard is setting file system access rules - i.e.... error denying access to apachetomcat account to c:\...

If it occurs, please check/verify the Access control of VIX service account [apachetomcat] for the **following folders**, must have the **Modify & Write** access rights (Allow access must be checked) -

- \* C:\Program Files\Apache Software Foundation\Tomcat 8.0\
- \* C:\Program Files\java\Jre...
- \* C:\DCF Run Time x64
- \* C:\Vixconfig

Right-click on the Folder, select 'Properties' - 'Security' - 'Edit'

Otherwise, the Tomcat8 or VIX service(s) may experience some start-up, or slowness issues.

| VIX Service Installation Wizard 30.201.9.6250                       |
|---------------------------------------------------------------------|
| Click Uninstall button to remove existing VIX web applications.     |
| The ApacheTomcat service (Tomcat8) is Running ApacheTomcat service. |
| Uninstall version 30.2                                              |
| < Back Next > Cancel                                                |

|                         | VIX Service Installation Wizard 30.201.9.6250                    |
|-------------------------|------------------------------------------------------------------|
| Specify the VA site     | the VIX will service.                                            |
| Specify the VA site num | nber for this VIX then click the Lookup Server Addresses button. |
|                         |                                                                  |
| Site Number:            | 589A5 Lookup Server Addresses                                    |
| VistA Server Name:      | vista.kansas-city.med.va.gov                                     |
| VistA Server Port       | 19210                                                            |
| VIX Server Name:        | VHATOPIMMVV01.v15.med.va.gov                                     |
| VIX Server Port         | 8080                                                             |
|                         |                                                                  |
|                         | < Back Next Cancel                                               |

### **New VIX Installation – Standalone Server**

Use the following steps to install a VIX on a standalone server for the first time. Installation should take less than 30 minutes if all preparation steps in previous sections are complete.

**Note** Only perform the steps in this section if you are installing the VIX on a single server.

#### Preparing Passwords, Activating Components, and Staging Files

Before starting the VIX installation process on a standalone server, do the following:

1. Verify that .NET 3.5 features and .NET 4.5 features are enabled. If Windows needs to download files, accept.

| elect features                        |                                                                         |      | DESTINATION SERVER<br>1873/VSTWIN-T                                                                                                    |
|---------------------------------------|-------------------------------------------------------------------------|------|----------------------------------------------------------------------------------------------------|
| Before You Begin<br>Installation Type | Select one or more features to install on the selected serv<br>Features | ver. | Description                                                                                                    |
| Server Selection<br>Server Roles      | INET Framework 3.5 Features (1 of 3 installed)                          | ^    | .NET Framework 3.5 combines the<br>power of the .NET Framework 2.0                                                                                                    |
| Features<br>Confirmation<br>Results   |                                                                         |      | APIs with new technologies for<br>building applications that offer<br>appealing user interfaces, protect<br>your customers' personal identity<br>information, enable seamless and<br>secure communication, and provide<br>the ability to model a range of<br>business processes. |
|                                       |                                                                         | ~    |                                                                                                    |

- 2. Prepare a password to be used for the Apache Tomcat administrator account that will be created as part of the VIX installation process.
  - This account will be rarely used; it only needs to be secured properly.
  - The password is case-sensitive and only alphanumeric characters are allowed.
- 3. Prepare a password for the Windows account that will be created as part of the VIX installation process.
  - This Windows account, which will be named "apachetomcat" when it is created by the VIX installer, is used to run the VIX in the Tomcat environment. This account is limited to only the functions it needs to run the VIX.
  - The password is case sensitive, must contain at least eight characters, and must contain at least one capital letter and one number.
- 4. Set up a service account in VistA for ROI periodic processing with the MAG DICOM VISA secondary menu option and the OR CPRS GUI CHART secondary menu option. The service account may be the same service account as the one the DICOM Gateway and the HDIG use. The credentials are required for the VIX to process ROI disclosure requests periodically, in the background and to purge completed requests.
- 5. Determine the email address or addresses for notification about invalid ROI periodic processing credentials. The VIX will send an email notification to the email address or addresses, if the ROI periodic processing credentials are invalid or have expired.

You must specify this address when you install the VIX. You can set up a new email account for this purpose or use an existing one.

- 6. Copy the VIX security certificate to the primary drive (usually the C drive) of the server where the VIX will be installed.
- 7. To minimize downtime and speed up the P201 VIX installation, stop the following VIX services first: (if these are already present on new VIX server).

For Server 2012 R2 (Server Manager – Tools – Component Services – Services (Local), or Task Manager – Services – Open Services)

- Apache Tomcat
- SQL Server (SQLEXPRESS), SQL Server CEIP (SQLEXPRESS), SQL Server VSS Writer
- Listener Tool
- VIX Render Service
- VIX Viewer Service

Always use the Window 'Task Manager' to monitor the processing tasks as needed.

#### Standalone Server Installation

VIX installation involves running two processes back-to-back. The first short process installs the VIX Installation Wizard. The second, longer process involves using the VIX Installation Wizard to install the actual VIX.

**Note:** These steps presume that you have already obtained a serial number for the Laurel Bridge DCF toolkit. These steps also presume the VIX can access the Laurel Bridge license server via the internet.

#### To install the VIX on a standalone server

- 1. Use an administrator-level account to log on to the standalone server where the VIX will be installed.
- Copy the latest VIX installer (MAG3\_0P201\_VIX\_Setup.msi) and the VIXSqlInstaller folder SQLEXPRESS\_X64-14\_0\_1000\_169.ZIP) to a temporary folder on the desktop.
- 3. Do the following to prepare the VIX Installation Wizard:
  - a. Double-click the VIX set-up MAG3 OP<number> VIX Setup.msi file.
  - a. When the Welcome page displays, click Next.
  - b. When the Confirm Installation page displays, click Next.

- c. When the Installation Complete screen displays, click Close.
- 4. Choose Start | All Programs | VistA Imaging Programs | VIX Installation Service Wizard.
- 5. Run selected program as administrator.

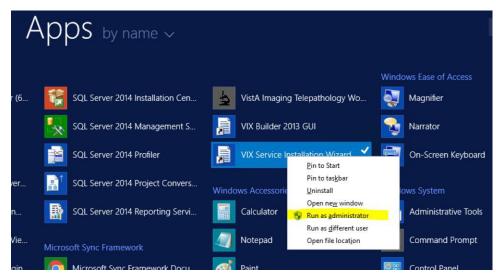

- 6. When the Welcome page for the VIX installation wizard displays, click Next.
- 7. In the **Site Number** field of the Specify the VA site... page, enter the STATION NUMBER (field (#99) in the INSTITUTION file (#4)) of your site. Then, click **Lookup Server Addresses**.
- 8. Verify that the site-related information retrieved by the lookup is correct. Then, click **Next**.

**Note**: The VIX server hostname will be blank and the port number will be 0; these values are populated automatically once the VIX is registered with the VistA site service.

- 9. When the Install the VIX Prerequisites page displays, verify that the icons for the first two items on the page are
  - <account> has Administrator role This line will indicate if an administrative account is being used. If not, cancel the installation and restart it using a Windows administrator account.
  - Current operating system This line will indicate if the proper operating system is present. If a non-supported operating system is identified, the installation cannot continue.
- 10. On the same page, check the line that indicates the state of the Java Runtime environment. If 🔛 is shown, do the following:

a. Click Install.

- **b.** Wait until the status icon the Java Runtime Environment changes to  $\bigcirc$ . (This install of Java will take longer than previous versions and may take several minutes to complete)
- 11. On the same page, check the line that indicates the state of the Apache Tomcat installation. If 🔛 is shown, do the following:
  - a. Click Install.
  - **b.** In the dialog box that displays, enter and confirm the Apache Tomcat password that you prepared as described in <u>Preparing Passwords</u>, <u>Activating Components</u>, <u>and Staging Files</u> previously. Then, click **OK**.
  - **c.** Wait until the status icon for Apache Tomcat changes to <a></a> . (This install of Tomcat will take longer than previous versions and may take several minutes to complete)
- 12. On the same page, check the line that indicates the state of the Laurel Bridge toolkit. If 🗱 is shown, do the following:
  - **a.** Click the **Install** button next to the Laurel Bridge item. After a brief delay, the Activate DCF License window will open.

**Tip:** The Network Activation tab will be selected automatically, and about half of the boxes in the window will be pre-populated.

**b.** Enter all of the following information in the Network Activation tab:

**Note:** The Activate button will be disabled if any of the following boxes are left blank.

- **Product Serial Number** the new Laurel Bridge DCF serial number (include dashes).
- Site the name of your site.
- **CPUs** the number of CPUs on the server hosting the VIX.
- **Contact name** and **Contact email** the administrator of your local VistA Imaging system.
- **c.** Near the bottom of the window, click **Activate**. After a brief delay, the **Status** box will display a green "Success" message.
- **d.** Click **Exit with success**. The Activate DCF License window will close and the updated Laurel Bridge toolkit will be installed (installation will only take a second or two).

- 13. On the same page, check the line that indicates the state of the service account. If 🔛 is shown, do the following:
  - a. Click Create.
  - **b.** In the dialog box that displays, enter the Windows service account password that you prepared <u>Preparing Passwords</u>, <u>Activating Components</u>, and <u>Staging Files</u> previously. Then, click **OK**.
  - c. Wait until the status icon for the service account changes to  $\heartsuit$ .
- 14. On the same page, check the line that indicates the state of VIX security certificate. If is shown, do the following:
  - a. Click Install.
  - **b.** In the dialog box that displays, click **Select**.
  - **c.** Specify the location of the security certificate setup file received from the national VistA Imaging team. Then, click **OK**.
- 15. Check the line that indicates VIX/Viewer Render Services. If 🔛 is shown, do the following.
  - a. Click Install

|                                                    | VIX Service Installation Wizard 30.201.9.6250                                                                                                    |
|----------------------------------------------------|----------------------------------------------------------------------------------------------------|
| Install th                                         | e VIX Prerequisites.                                                                                                    |
| Install<br>Install<br>Install<br>Create<br>Install | <ul> <li>VHA15\vhatopia has the Administrator role.</li> <li>Current operating system is Windows 2012.</li> <li>The Java Runtime Environment version 8.0_171 is installed.</li> <li>Apache Tomcat version 8.0.52 is installed.</li> <li>The Laurel Bridge DICOM toolkit is installed.</li> <li>The service account has been configured.</li> <li>The VIX security certificate is installed.</li> </ul> |
| Install                                            | The VIX Viewer/Render Services are not installed. <b>Back</b> Next > Cancel                                                                                                    |

| .4     | Viewer Service                                                                                                    | [Port:343]                                      | Save Configuration |
|--------|----------------------------------------------------------------------------------------------------|-------------------------------------------------|--------------------|
|        | Port Number                                                                                                    | 343                                             | Sere congeneors    |
|        | Use TLS                                                                                                    | False                                           |                    |
|        | Trusted Client Port                                                                                                    | De-1007                                         |                    |
|        | Compress Images                                                                                                    | False                                           |                    |
|        | Override Hostname                                                                                                    | 1201000000                                      |                    |
| 4      | Render Service                                                                                                    | [Port:9901]                                     |                    |
|        | Port Number                                                                                                    | 9901                                            |                    |
|        | Use TLS                                                                                                    | False                                           |                    |
| 4      | Site Service                                                                                                    | [http://localhost:8080]                         |                    |
|        | Host Name                                                                                                    | localhost                                       |                    |
|        | Port Number                                                                                                    | 8080                                            |                    |
|        | Use TLS                                                                                                    | False                                           |                    |
| A.     | VIX Service                                                                                                    | http://localhost:8080]                          |                    |
|        | Host N <sup>4</sup> Storage<br>Image Cache Directory                                                                                                    | E\VIXRenderCache                                |                    |
|        | Port N.<br>Use TI                                                                                                    |                                                 |                    |
| d<br>d | Buttone Image Cache Directory<br>Instanc<br>User Name<br>Password<br>Storage<br>Image Cache Directory<br>Purge<br>Maximum Age (Days)<br>Maximum Cache Size (MB)<br>Purge Times<br>Enabled<br>Bige Cache Directory<br>ge Cache Directory<br>ge Cache Directory | Et VYDRenderCache<br>2<br>1024<br>00:00<br>True |                    |

b. Click Configure Viewer/Render

- **c.** Verify the following settings:
  - (1) Verify the viewer port is set to 343.
  - (2) Verify Site Service host name is set to localhost.
  - (3) Verify Site Service port is set to 8080.
  - (4) Verify VIX Service host name is set to localhost.
  - (5) Verify instance name is .\ SQLEXPRESS
- **d.** Edit image cache directory drive to the dedicated VIX cache drive. (For example, "E:\VIXRenderCache")
- e. If setting values were modified click the Save Configuration button in the top right corner.
- f. Click OK

**g.** If prompted to install the SQL server, click **OK** and select the SQLEXPRESS\_X64-14\_0\_1000\_169.ZIP file from the "VIXSqlInstaller" folder in the temporary folder on the desktop. (Depending on your system, this step may take up to twenty minutes)

| l 💽 🛄 = l      | VixS                         | qlInstaller        |             |            | -            |   |
|----------------|------------------------------|--------------------|-------------|------------|--------------|---|
| File Home Shar | re View                      |                    |             |            |              | ~ |
| ) 🕘 - 🕇 📕 🕨    | VixSqlInstaller 🕨            |                    | ~ C         | Search Vix | Sqlinstaller | P |
| 🔆 Favorites    | Name                         | Date modified      | Туре        |            | Size         |   |
| Desktop        | previoussqlserver            | 3/14/2018 8:41 AM  | File folder |            |              |   |
| 🗼 Downloads    | Je ver12                     | 3/7/2018 2:52 PM   | File folder |            |              |   |
| Secent places  | SQLExpress_x64-14.0.1000.169 | 2/27/2018 12:38 PM | Compresse   | d (zipp    | 282,580 KB   |   |
|                | SSMS-Setup-ENU               | 1/26/2018 12:04 PM | Application |            | 821,371 KB   |   |
| This PC        |                              |                    |             |            |              |   |
|                |                              |                    |             |            |              |   |
| 📭 Network      |                              |                    |             |            |              |   |
|                |                              |                    |             |            |              |   |
|                |                              |                    |             |            |              |   |
|                |                              |                    |             |            |              |   |
|                |                              |                    |             |            |              |   |
|                |                              |                    |             |            |              |   |
|                |                              |                    |             |            |              |   |
|                |                              |                    |             |            |              |   |
|                |                              |                    |             |            |              |   |
|                |                              |                    |             |            |              |   |
|                |                              |                    |             |            |              |   |
|                |                              |                    |             |            |              |   |
|                |                              |                    |             |            |              |   |
|                |                              |                    |             |            |              |   |
|                |                              |                    |             |            |              |   |
|                |                              |                    |             |            |              |   |

|                                             | SQL Server 2017 Setup                                                           |
|---------------------------------------------|---------------------------------------------------------------------------------|
| Installation Progre                         | 55                                                                              |
| nstall Setup Files<br>Installation Progress | Install_sql_tools_Cpu64_Action : Write_NativeImage_64. Generating Native Images |
|                                             |                                                                                 |
|                                             |                                                                                 |
|                                             |                                                                                 |
|                                             |                                                                                 |
|                                             | Next > Cancel Help                                                              |

- 16. In the Install the VIX Prerequisites page, confirm that all the icons are 🥝 . Then, click **Next**.
- 17. In the Specify the location page, select the drive where you want the VIX configuration files to reside. Then, click **Create**.
  - In most cases, you should use the same drive for the VIX configuration files and for the VIX cache.

18. In the same page, select the drive where the VIX cache will be located. Then, click **Create**.

19. Click Next.

• Select the "C:\" drive for VixConfig folder and the appropriate VIXCache drive for your site (E: is shown in the example below). Click each **Create** button to create the folders.

| VIX Service Installation Wizard 30.201.9.625                                   | 0           |
|--------------------------------------------------------------------------------|-------------|
| Specify the location of the VIX cache and configuration folders.               |             |
| The VIX cache and configuration drives have been configured. Click Next to con | ntinue.     |
| Specify the local drive for the VIX Configuration files                        |             |
| C:\-Windows 2012R2 C:\VixConfig                                                | Create      |
| Specify the local drive for the VIX Cache                                      |             |
| E:\-VIX_CACHE V E:\VixCache                                                    | Create      |
| Space Available on selected drive (GB) 485                                     | - <u></u> g |
|                                                                                |             |
|                                                                                |             |
|                                                                                |             |
|                                                                                |             |
|                                                                                |             |
| < Back Nex                                                                     | t > Cancel  |
|                                                                                |             |
|                                                                                |             |

- Click Next.
- In the Specify the Release of Information (ROI) Configuration, do the following:
  - Specify the access and verify codes for the account with the ROI periodic processing credentials. The VIX uses this account for periodic processing of ROI disclosure requests. The account must be valid VistA credentials with the DICOM VISA [MAG DICOM VISA] secondary menu option and the CPRSChart version 1.0.31.116 [OR CPRS GUI CHART] secondary menu option. The credentials can be the credentials of the same service account that the DICOM Gateway and the HDIG use.

 Specify the email address that gets notifications for invalid ROI periodic processing credentials. The VIX sends an email notification to the address or addresses specified in this field if the ROI periodic processing credentials are expired or invalid. You can enter several addresses, separated by a comma.

| VIX                          | X Service Installation Wizard 30.201.9.6250       |
|------------------------------|---------------------------------------------------|
| Specify the Re               | lease of Information (ROI) configuration.         |
| The ROI configura            | ation has been specified. Click Next to continue. |
| Specify the VIX R<br>Access: | OI service account                                |
| Verify:                      | •••••                                             |
| Confirm Verify:              | •••••                                             |
| In case of error,            | send email notifications to (comma separated):    |
| user2@va.gov                 |                                                   |
| For example: us              | ver1@va.gov, user2@va.gov<br>Validate             |
|                              | < Back Next > Cancel                              |

• Click Validate.

The VIX installation program checks the information. If it detects an error, it displays a tooltip with information about the error. When it validates the configuration, **Next** becomes available.

- In the Configure Local DoD connection page, do one of the following:
  - If your site has no local network connection to a DoD facility, click Next (this will be the case at most VA sites)
  - If your site has a local network connection to a DoD facility, enter connection information for the DoD's PACS Integrator server. After entering the connection information, click **Validate** to test the connection. Then, click **Next**.

| 30.201.9.6250                             |  |  |  |
|-------------------------------------------|--|--|--|
| Configure local DoD connection for images |  |  |  |
|                                           |  |  |  |
|                                           |  |  |  |
|                                           |  |  |  |
|                                           |  |  |  |
|                                           |  |  |  |
|                                           |  |  |  |
|                                           |  |  |  |
| Validate                                  |  |  |  |
|                                           |  |  |  |
| Back Next Cancel                          |  |  |  |
|                                           |  |  |  |

• On the Install the VIX page, click Install. (The information in this page is saved in C:\Program Files (x86)\VistA\Imaging\VixInstaller for future reference or troubleshooting.) This will start the installation process. It will also start the Tomcat and Viewer/Render services.

| VIX Service Installation Wizard 30.201.9.6250                                                                                                    |    |
|----------------------------------------------------------------------------------------------------|----|
| Install the VIX.<br>Click Install to begin.                                                                                                    |    |
| Unregister file C:/VixConfig\ROI\exe\igDISPLAY16a.ocx : Success<br>Unregister file C:/VixConfig\ROI\exe\igDLGS16a.ocx : Success<br>Unregister file C:/VixConfig\ROI\exe\igEFFECTS16a.ocx : Success<br>Unregister file C:/VixConfig\ROI\exe\igFDRMATS16a.ocx : Success<br>Unregister file C:/VixConfig\ROI\exe\igGuidIg16a.dll : Success<br>Unregister file C:/VixConfig\ROI\exe\igGuiwin16a.dll : Success<br>Unregister file C:/VixConfig\ROI\exe\igGuiwin16a.dll : Success<br>Unregister file C:/VixConfig\ROI\exe\igJPEG2K16a.ocx : Success<br>Unregister file C:/VixConfig\ROI\exe\igLZW16a.ocx : Success<br>Unregister file C:/VixConfig\ROI\exe\igMED16a.ocx : Success<br>Unregister file C:/VixConfig\ROI\exe\igMULTIMEDIA16a.ocx : Success |    |
| Install                                                                                                    |    |
| < Back Next > Canc                                                                                                    | el |

| VIX Service Installation Wi                                                                                                    | izard 30.201.9.6250      |   |
|----------------------------------------------------------------------------------------------------|--------------------------|---|
| Install the VIX.<br>Click Install to begin.                                                                                                    |                          |   |
| -Dlog4j.configurationFile=file:/C:/VixConfig/log4j2.xml<br>-Daxis.ClientConfigFile=C:/VixConfig/client-config.wsdd<br>Starting the Tomcat8 service.<br>The Tomcat8 service has been started.<br>Starting Image Viewer service.<br>The Image Viewer service is Running<br>Starting Image Render service.<br>The Image Render service.<br>The Image Render service.<br>The Image Render service.<br>The Listener Tool service is Running |                          | * |
|                                                                                                    | Install           < Back |   |
|                                                                                                    |                          | ` |

- When installation is complete, click **Finish** to exit the wizard.
- The VIX will start automatically, but cannot be used until it is activated and registered with the VistA Site Service. See the next section for details.

#### Verifying Installation Is Complete

After you have run the VIX Installation Wizard, verify that your installation is complete. Follow these steps:

- 1. Go to the VIX homepage: http://<FQDN of VIX server>:8080/
- 2. The current version is listed in the format XX.XXX.X.X. The first two digits represent Version 3.0 of the VistA Imaging system and do not change. The next three

digits are the number of the latest patch that has affected the VIX. This patch number should match the number of the VIX component you have most recently installed.

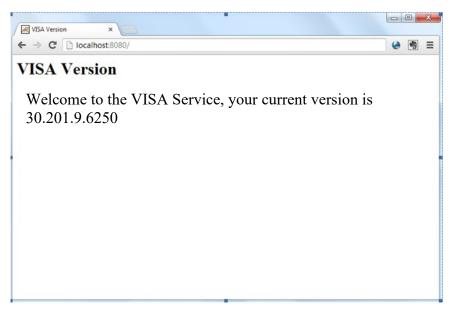

3. Verify VIX viewer and VIX render services are running.

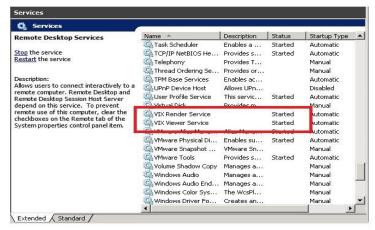

4. Verify the listener tool is running.

| Services (Local)    |                                  |               |         |               |               |
|---------------------|----------------------------------|---------------|---------|---------------|---------------|
| listenerTool        | Name                             | Description   | Status  | Startup Type  | Log On As     |
|                     | 🔅 Hyper-V Remote Desktop Vi      | Provides a pl |         | Manual (Trigg | Local System  |
| Stop the service    | 🖏 Hyper-V Time Synchronizati     | Synchronize   |         | Manual (Trigg | Local Service |
| Restart the service | Arrow Hyper-V Volume Shadow Co   | Coordinates   |         | Manual (Trigg | Local System  |
|                     | iKE and AuthIP IPsec Keying      | The IKEEXT s  |         | Manual (Trigg | Local System  |
|                     | Infrared monitor service         | Detects othe  |         | Manual        | Local System  |
|                     | 🖏 Interactive Services Detection | Enables user  |         | Manual        | Local System  |
|                     | 🖏 Internet Connection Sharing    | Provides net  |         | Disabled      | Local System  |
|                     | Intuit QuickBooks FCS            |               |         | Manual        | Local System  |
|                     | 🖏 IP Helper                      | Provides tun  | Running | Automatic     | Local System  |
|                     | 🖏 IP Translation Configuration   | Configures a  |         | Manual (Trigg | Local System  |
|                     | 🖏 IPsec Policy Agent             | Internet Prot | Running | Manual (Trigg | Network Se    |
|                     | 🖏 ISCAgent                       | InterSystems  |         | Manual        | Local System  |
|                     | KtmRm for Distributed Trans      | Coordinates   |         | Manual (Trigg | Network Se    |
|                     | 🖏 Link-Layer Topology Discove    | Creates a Ne  |         | Manual        | Local Service |
|                     | CistenerTool                     |               | Running | Automatic     | Local System  |
|                     | 🖾 Local Session Manager          | Core Windo    | Running | Automatic     | Local System  |
|                     | LPA Service                      | This service  |         | Manual (Trigg | Local Service |
|                     | A MemeoBackgroundService         | Manages ba    | Running | Automatic     | Local System  |
|                     | A Message Queuing                | Provides a m  | Running | Automatic     | Network Se    |
|                     | MessagingService_67e74           | Service supp  |         | Manual (Trigg | Local System  |
|                     | 🧠 Microsoft (R) Diagnostics Hu   | Diagnostics   |         | Manual        | Local System  |
|                     | 🖾 Microsoft Account Sign-in A    | Enables user  |         | Manual (Trigg | Local System  |

5. Verify that you have 10 Hydra IX and 10 Hydra VistA Worker threads running:

| 🚰 🛛 Task Manager 📃 🗖 🗙                       |                             |         |          |           |  |
|----------------------------------------------|-----------------------------|---------|----------|-----------|--|
| File Options View                            |                             |         |          |           |  |
| Processes Performance Users Details Services |                             |         |          |           |  |
| <b>_</b>                                     |                             | 44%     | 88%      |           |  |
| Name                                         | Status                      | CPU     | Memory   |           |  |
| Host Process for Win                         | dows Tasks                  | 0%      | 5.3 MB   | ^         |  |
| Hydra.IX.Processor                           |                             | 0%      | 21.9 MB  |           |  |
| Hydra.IX.Processor                           | Monitor for 1               |         | 32.4 MB  |           |  |
| Hydra.IX.Processor                           | Hydra.IX.Processor          | threads | 28.2 MB  |           |  |
| Hydra.IX.Processor                           |                             | 0%      | 42.7 MB  | =         |  |
| Hydra.IX.Processor                           |                             | 0%      | 33.3 MB  |           |  |
| Hydra.IX.Processor                           |                             | 0%      | 39.6 MB  |           |  |
| Hydra.IX.Processor                           |                             | 0%      | 116.3 MB |           |  |
| Hydra.IX.Processor                           |                             | 0%      | 25.8 MB  |           |  |
| Hydra.IX.Processor                           |                             | 0%      | 31.6 MB  |           |  |
| Hydra.IX.Processor                           |                             | 0%      | 24.6 MB  |           |  |
| Hydra.VistA.Worker                           |                             | 0%      | 5.6 MB   |           |  |
| Hydra.VistA.Worker                           | Monitor for 10              | 0%      | 5.6 MB   |           |  |
| Hydra.VistA.Worker                           | Hydra.VistA.Work<br>threads | er 0%   | 7.3 MB   |           |  |
| Hydra.VistA.Worker                           | threads                     | 0%      | 7.9 MB   |           |  |
| Hydra.VistA.Worker                           |                             | 0%      | 7.1 MB   |           |  |
| Hydra.VistA.Worker                           |                             | 0%      | 7.5 MB   |           |  |
| Hydra.VistA.Worker                           |                             | 0%      | 8.2 MB   |           |  |
| Hydra.VistA.Worker                           |                             | 0%      | 7.3 MB   |           |  |
| Hydra.VistA.Worker                           |                             | 0%      | 7.6 MB   |           |  |
| Hydra.VistA.Worker                           |                             | 0%      | 5.6 MB   |           |  |
| IBM BigFix Agent (32)                        | bit)                        | 0.5%    | 11.0 MB  | ~         |  |
| Fewer details                                |                             |         |          | End task  |  |
|                                              |                             |         |          | LITUILDSK |  |

### Activating a New VIX

After the VIX is installed, it will be inactive until it is registered with the VistA Site Service. Clinical Display workstations and VistARad workstations use the site service to determine if local and remote VIX servers are available.

After the VIX is registered in the site service, the VIX will begin to be actively used, both by clinicians at your site as well as by remote VA sites for access to locally stored images.

**Note:** Do not register the VIX with the site service until after it is installed. Registering the VIX before it is installed will cause errors and timeout issues for Clinical Display users.

#### To register the VIX

1. Gather the following information:

Primary contact name, phone, and email:

Backup contact name, phone, and email:

Site name:

STATION NUMBER (field #99) from INSTITUTION file (#4):

Network Name defined for Imaging Resources group:

- 2. Enter a National ticket to Clin 3 for site service update.
  - Paste the lines in the preceding step into the ticket.
  - Include "Add VIX server to Site Service database"
- 3. You will be notified, typically within five business days, when the site service registration is complete.
- 4. See <u>Verifying VIX Operations</u>

## Updating an Existing VIX

This chapter explains how to update an existing VIX server. An installation checklist that summarizes this process can be found in <u>Appendix A</u>, VIX Update Checklist.

## Preparing for a VIX Update

Preparing for a VIX update involves:

- Acquiring Installation Files
  - o MAG3\_0P201\_VIX\_Setup.msi and SQLEXPRESS\_X64-14\_0\_1000\_169.ZIP
    found in the VIXSqlInstaller folder should be copied to a temporary
    folder on the desktop.
  - Copy the MAG3\_0P185\_VIX\_Setup.msi (or P177) for the backup plan if it is not already on the same VIX server.
  - Note: please ensure down time has been scheduled to install the VIX service. The installation may take 1-2 hours to complete.
- Verify the MAG\*3.0\*201 VistA KIDs package has been installed.
- Schedule 1 2 hours for the downtime and notify users of the impact of the VIX update.
- **Tip:** Aware licenses (used for DICOM-to-JPEG2000 conversion on the VIX) established for older VIX systems will automatically carry over to new VIX systems.
- **Tip:** VIX-specific account passwords and security key assignments established for older VIX systems will automatically carry over to new VIX systems.
- Port Setting
- Registry Update
- Uninstall Prior Version of SQL (If older than current patch version)
- Stop VIX Services (Apache Tomcat, VIXViewer, and VIXRender)
- Check Tomcat Permissions (Ensure the Apache Tomcat account is in the local users group. If it does not exist, add it.)

#### Hardware Requirements

Minimum VIX hardware requirements:

- Installation must be done on a 64bit OS machine.
- The VIX servers will run on a minimum configuration of 2 CPUs, 4 gigabytes of RAM, and 200 gigabytes of disk space. However, during previous field testing, VIX performance was found to be less than optimal with image retrieval taking several minutes. Because of the slow performance with the minimum configuration, the following specifications are strongly recommended. If using minimum configurations, see Figure 2 below.
- Strongly Recommended
  - 4 CPUs and 8 gigabytes of RAM
- A dedicated local drive for the VIX cache
  - Strongly Recommended
    - o 500 gigabytes of disk space
- A 1 gigabit Ethernet connection will need to be available for use by the VIX.

| *   | Hardware                                                       | Memory                                                                                    |                                       |                    |                                              |         | 1  |
|-----|----------------------------------------------------------------|-------------------------------------------------------------------------------------------|---------------------------------------|--------------------|----------------------------------------------|---------|----|
|     | Madd Hardware                                                  | You can configure option                                                                  | is for assigning an                   | d managing         | memory for this vir                          | tual    | 1  |
|     | Boot from File                                                 | machine.                                                                                  |                                       |                    |                                              |         |    |
|     | Memory                                                         | Specify the amount of m                                                                   | emory that this vir                   | tual machin        | ne will be started wi                        | th.     |    |
| 143 | 8 192 MB Processor                                             | Startup RAM:                                                                              | 8192                                  | MB                 |                                              |         |    |
| (R) | 4 Virtual processors                                           | Dynamic Memory                                                                            |                                       |                    |                                              |         |    |
|     | SCSI Controller  Hard Drive  whapugimmvvix2.vhdx               | You can manage the a<br>dynamically within the                                            |                                       | assigned t         | o this virtual machin                        | e       |    |
|     | DVD Drive                                                      | Enable Dynamic M                                                                          | lemory                                |                    |                                              |         |    |
|     | None                                                           | Minimum RAM:                                                                              | 4096                                  | MB                 |                                              |         |    |
| •   | VGC Public                                                     | Maximum RAM:                                                                              | 1048576                               | мв                 |                                              |         |    |
| *   | Management                                                     | Specify the percentac                                                                     | e of memory that                      | Hyper-V sh         | ould try to reserve                          | as a    |    |
|     | I Name<br>VHAPUGIMMVVIXI                                       | buffer. Hyper-V uses<br>determine an amount                                               | the percentage an                     | d the curre        |                                              |         | 10 |
|     | Some services                                                  | Memory buffer:                                                                            | 20                                    | %                  |                                              |         |    |
|     | Ct/ClusterStorage/Production_DIC                               | Memory weight                                                                             |                                       |                    |                                              |         |    |
|     | Smart Paging File Location<br>C:\ClusterStorage\Production_DIC | Specify how to prioriti<br>compared to other vir                                          |                                       |                    |                                              | nine    |    |
|     | Automatic Start Action                                         | Low                                                                                       |                                       |                    | High                                         |         |    |
|     | Automatic Stop Action                                          | 3 DO 8                                                                                    | s X se se s                           |                    |                                              |         |    |
|     | Save                                                           | Specifying a lower starting when ot low.                                                  |                                       |                    | ine might prevent it<br>ing and available me |         |    |
|     |                                                                | This virtual machine<br>configured with a la<br>benefit from non-ur<br>Disable Dynamic Me | rge amount of men<br>iform memory acc | mory or ma<br>ess. | ny virtual processor                         |         |    |
|     |                                                                | 🔔 Some settings cann                                                                      | ot be modified bec                    | ause the v         | irtual machine was r                         | running | 1  |
|     |                                                                |                                                                                           | OK                                    |                    | Cancel                                       | Apply   |    |

Figure 3: STRONGLY RECOMMENDED VIX Settings

| VIX TEST 👻                                                      | 4 Þ G                                                                                                    |
|-----------------------------------------------------------------|----------------------------------------------------------------------------------------------------|
| * Hardware                                                      | Memory                                                                                                    |
| Madd Hardware                                                   |                                                                                                    |
| Firmware                                                        | You can configure options for assigning and managing memory for this virtual machine                                                                                                    |
| Boot from File                                                  | Specify the amount of memory that this virtual machine will be started with.                                                                                                    |
| Memory<br>4096 MB                                               | Startup RAM: 4096 MB                                                                                                    |
| 🗄 🛄 Processor                                                   | Dynamic Memory                                                                                                    |
| 2 Virtual processors                                            | You can manage the amount of memory assigned to this virtual machine                                                                                                    |
| SCSI Controller                                                 | dynamically within the specified range.                                                                                                    |
| Hard Drive<br>vistest.vhdx                                      | Enable Dynamic Memory                                                                                                    |
| DVD Drive                                                       | Minimum RAM: 512 MB                                                                                                    |
| None                                                            |                                                                                                    |
| Network Adapter     VGC Public                                  | Maximum RAM: 1048576 MB                                                                                                    |
| * Management                                                    | Specify the percentage of memory that Hyper-V should try to reserve as a buffer.                                                                                                    |
| I Name<br>VIX TEST                                              | Hyper-V uses the percentage and the current demand for memory to determine an<br>amount of memory for the buffer.                                                                                                    |
| Some services                                                   | Memory buffer: 20 😴 %                                                                                                    |
| C:\ClusterStorage\Production_DIC                                | Memory weight                                                                                                    |
| Smart Paging File Location<br>C: \ClusterStorage\Production_DIC | Specify how to prioritize the availability of memory for this virtual machine<br>compared to other virtual machines on this computer.                                                                                                    |
| Automatic Start Action                                          | Low High                                                                                                    |
| Automatic Stop Action<br>Save                                   | Operation of the setting for this virtual machine might prevent it from<br>starting when other virtual machines are running and available memory is low                                                                                                    |
|                                                                 | This virtual machine is configured with uniform memory access. Virtual machines configured with a large amount of memory or many virtual processors can often benefit from non-uniform memory access. Disable Dynamic Memory to allow non-uniform memory access. |
|                                                                 |                                                                                                    |

Figure 4: MINIMUM VIX Settings

#### **VistA Software Dependencies**

The VIX server software requires that a compatible Imaging KIDS package be installed on VistA. For details about the compatible KIDS package and installing it, see the patch description of the specific patch.

#### Scheduling Downtime and Impact of a VIX Update

You will need to schedule downtime with appropriate personnel for the duration of the VIX installation.

**Note:** If a VIX is installed on a standalone (dedicated) server, the DICOM image acquisition is not impacted and can continue.

While the VIX server is being updated, VIX assisted functions will not be available. The following table summarizes how a VIX outage will affect clinicians:

| Clinical Group                                                  | Impact                                                                                                    |
|-----------------------------------------------------------------|----------------------------------------------------------------------------------------------------|
| Local Clinical<br>Display users                                 | DoD images will not be accessible for the duration of the VIX shutdown.                                                                                                    |
|                                                                 | Remote VA images may be temporarily inaccessible. Clinical Display<br>will attempt to revert to pre-VIX remote image views, but users may<br>have to disconnect from and reconnect to remote sites, or in some<br>cases, restart Clinical Display. |
|                                                                 | Clinicians may notice longer retrieval times for remote images for the duration of the VIX shutdown.                                                                                                    |
|                                                                 | After the VIX is restarted, restart Clinical Display to make sure that<br>Clinical Display is no longer using pre-VIX remote image views for<br>remote sites.                                                                                      |
| Local VistARad<br>users                                         | Remote exam data and monitored exam lists will not be available. For additional information, refer to the documentation for VistARad.                                                                                                    |
| Remote VA or DoD<br>clinicians requesting<br>your site's images | Remote clinicians may experience transitory application errors if the VIX is shut down while it is in the middle of processing a request; the clinician may have to repeat the request.                                                            |
|                                                                 | Remote VA clinicians issuing new requests may notice longer retrieval times for the duration of the VIX shutdown.                                                                                                    |
|                                                                 | Remote DoD clinicians will not be able to retrieve locally stored images for the duration of the VIX shutdown.                                                                                                    |
| Local DICOM<br>Importer users                                   | The DICOM importer client will be unable to log into VistA and process imports for the duration that the VIX is down.                                                                                                    |
| VIX image<br>viewer/JLV users                                   | Clinical users of JLV will not be able to access images or artifacts using the VIX image viewer.                                                                                                    |

#### **Java Version**

Before beginning the install, validate the specific patch description document for the current version of Java. If the server has a different version of Java than the required version specified in patch description, please uninstall the application.

For example: P201 is using Java 8 Update: 1.80 171

| Uninstall or change a program                            |                                       |              |         |               |
|----------------------------------------------------------|---------------------------------------|--------------|---------|---------------|
| To uninstall a program, select it from the list and then | n click Uninstall, Change, or Repair. |              |         |               |
| Organize 👻                                               |                                       |              |         | = - @         |
| Name 🔺                                                   | Publisher                             | Installed On | Size    | Version       |
| 🔁 1E NomadBranch x64                                     | 1E                                    | 11/30/2017   | 32.4 MB | 6.1.100       |
| Active Directory Authentication Library for SQL Server   | Microsoft Corporation                 | 10/16/2018   | 1.78 MB | 14.0.1000.169 |
| 😹 Apache Tomcat 8.0 Tomcat8 (remove only)                | The Apache Software Foundation        | 11/18/2018   |         | 8.0.52        |
| Browser for SQL Server 2017                              | Microsoft Corporation                 | 11/15/2018   | 15.9 MB | 14.0.1000.169 |
| IBM BigFix Client                                        | IBM Corp.                             | 6/5/2018     | 28.2 MB | 9.5.9.62      |
| 🕌 Java 8 Update 171 (64-bit)                             | Oracle Corporation                    | 11/17/2018   | 115 MB  | 8.0.1710.11   |
| Local Administrator Password Solution                    | Microsoft Corporation                 | 10/13/2016   | 129 KB  | 6.2.0.0       |

#### Port Setting

Before beginning the install, the port range needs to be set. Follow the steps below:

- 1. Start | Search CMD | Open Command Prompt
- 2. Run the following command: NetSh INT IPV4 SET DynamicPort TCP Start=1025 num=64511
- 3. Verify the command successfully went through by running the following command: NetSh INT IPV4 Show DynamicPort TCP
- 4. If step 2 was successful, results from step 3 should look like:

Protocol tcp Dynamic Port Range Start Port: 1025 Number of Ports: 64511

- 5. If results do not look like this, repeat step 2 to ensure there are no typing errors.
  - This step is for enabling MUSE which is not currently supported in JLV (future capability).

#### **Registry Update**

Before beginning the install, the client TCP/IP socket connection timeout value must be adjusted to be between 30 and 240.

- 1. Start | Search regedit | Open Registry Editor
- 2. Browse to the following key in the registry and select:

HKEY\_LOCAL\_MACHINE\SYSTEM\CurrentControlSet\Services\Tcpip\Parameters

3. Search for the following registry value: TcpTimedWaitDelay.

If this value is not there, click on the Edit menu, click New, DWORD Value, and then add "TcpTimedWaitDelay" to reduce the length of time that a connection stays in the TIME\_WAIT state when the connection is being closed. While a connection is in the TIME\_WAIT state, the socket pair cannot be reused:

- 4. Right click on the "TcpTimedWaitDelay" registry value and click "Modify". Then click "Decimal" and ensure the value is between 30 and 240.
- 5. Close Registry Editor.

### Uninstall Prior Version of SQL (If older than current patch version)

- 1. Stop Apachetomcat Service (if already running).
- Uninstall all or any old MS-SQL programs (Control Panel Program Program and Feature – Uninstall)
- 3. Uninstall previous versions of Java.

For example:

- 4. Remove prior Tomcat software other than Tomcat 8.0 (i.e.: 6.0)
- 5. Remove/Delete the folder C:\Program Files\Microsoft SQL Server (include data files if it exists)
- 6. <u>RESTART the VIX server before proceeding (User MUST restart the server after uninstalling SOL software).</u>

|                                                                                                    | v C      v C      vultisher      Microsoft Corporation      Microsoft Corporation      Microsoft Corporation                                                                                                    | Installed On<br>11/3/2016<br>3/30/2018<br>3/30/2018                                                                                                    | Size<br>214 MB<br>4.61 MB                                                                                                    | • @<br>Versi<br>7.1.10<br>12.0.2                                                                                                    |
|----------------------------------------------------------------------------------------------------|----------------------------------------------------------------------------------------------------|----------------------------------------------------------------------------------------------------|----------------------------------------------------------------------------------------------------|----------------------------------------------------------------------------------------------------|
| To uninstall a program, select it from the list and then<br>ganize<br>Microsoft Monitoring Agent<br>Microsoft ODBC Driver 11 for SQL Server<br>Microsoft Report Viewer 2014 Runtime<br>Microsoft SQL Server 2008 R2 Management Objects | Publisher<br>Microsoft Corporation<br>Microsoft Corporation<br>Microsoft Corporation                                                                                                    | Installed On<br>11/3/2016<br>3/30/2018<br>3/30/2018                                                                                                    | Size<br>214 MB<br>4.61 MB                                                                                                    | Versi<br>7.1.10                                                                                                    |
| ganize  are are are are are are are are are are                                                                                                    | Publisher<br>Microsoft Corporation<br>Microsoft Corporation<br>Microsoft Corporation                                                                                                    | Installed On<br>11/3/2016<br>3/30/2018<br>3/30/2018                                                                                                    | Size<br>214 MB<br>4.61 MB                                                                                                    | Vers<br>7.1.1                                                                                                    |
| A<br>Microsoft Monitoring Agent<br>Microsoft ODBC Driver 11 for SQL Server<br>Microsoft Report Viewer 2014 Runtime<br>Microsoft SQL Server 2008 R2 Management Objects                                                                  | Microsoft Corporation<br>Microsoft Corporation<br>Microsoft Corporation                                                                                                    | 11/3/2016<br>3/30/2018<br>3/30/2018                                                                                                    | Size<br>214 MB<br>4.61 MB                                                                                                    | Vers<br>7.1.1                                                                                                    |
| A<br>Microsoft Monitoring Agent<br>Microsoft ODBC Driver 11 for SQL Server<br>Microsoft Report Viewer 2014 Runtime<br>Microsoft SQL Server 2008 R2 Management Objects                                                                  | Microsoft Corporation<br>Microsoft Corporation<br>Microsoft Corporation                                                                                                    | 11/3/2016<br>3/30/2018<br>3/30/2018                                                                                                    | Size<br>214 MB<br>4.61 MB                                                                                                    | Vers<br>7.1.1                                                                                                    |
| Vicrosoft Monitoring Agent<br>Vicrosoft ODBC Driver 11 for SQL Server<br>Vicrosoft Report Viewer 2014 Runtime<br>Vicrosoft SQL Server 2008 R2 Management Objects                                                                       | Microsoft Corporation<br>Microsoft Corporation<br>Microsoft Corporation                                                                                                    | 11/3/2016<br>3/30/2018<br>3/30/2018                                                                                                    | 214 MB<br>4.61 MB                                                                                                    | 7.1.1                                                                                                    |
| Vicrosoft ODBC Driver 11 for SQL Server<br>Vicrosoft Report Viewer 2014 Runtime<br>Vicrosoft SQL Server 2008 R2 Management Objects                                                                                                    | Microsoft Corporation<br>Microsoft Corporation                                                                                                    | 3/30/2018<br>3/30/2018                                                                                                    | 4.61 MB                                                                                                    |                                                                                                    |
| Vicrosoft Report Viewer 2014 Runtime<br>Vicrosoft SQL Server 2008 R2 Management Objects                                                                                                    | Microsoft Corporation                                                                                                    | 3/30/2018                                                                                                    |                                                                                                    | 12.0                                                                                                    |
| Nicrosoft SQL Server 2008 R2 Management Objects                                                                                                    |                                                                                                    |                                                                                                    | 25 7 1 40                                                                                                    |                                                                                                    |
|                                                                                                    | Microsoft Corporation                                                                                                    |                                                                                                    | 25.7 MB                                                                                                    | 12.0                                                                                                    |
| Alexander COL Canvas 2009 Cature Support Files                                                                                                    |                                                                                                    | 3/30/2018                                                                                                    | 15.3 MB                                                                                                    | 10.5                                                                                                    |
| vicrosoft SQL Server 2006 Setup Support Files                                                                                                    | Microsoft Corporation                                                                                                    | 3/30/2018                                                                                                    | 38.9 MB                                                                                                    | 10.3                                                                                                    |
| Microsoft SQL Server 2012 Native Client                                                                                                    | Microsoft Corporation                                                                                                    | 3/30/2018                                                                                                    | 7.22 MB                                                                                                    | 11.0                                                                                                    |
| Microsoft SQL Server 2014 (64-bit)                                                                                                    | Microsoft Corporation                                                                                                    | 8/10/2018                                                                                                    |                                                                                                    |                                                                                                    |
| Microsoft SQL Server 2014 Policies                                                                                                    | Microsoft Corporation                                                                                                    | 3/30/2018                                                                                                    | 1.00 MB                                                                                                    | 12.0                                                                                                    |
| /licrosoft SQL Server 2014 Setup (English)                                                                                                    | Microsoft Corporation                                                                                                    | 3/30/2018                                                                                                    | 50.7 MB                                                                                                    | 12.0                                                                                                    |
| Microsoft SQL Server 2014 Transact-SQL Compiler Ser                                                                                                    | . Microsoft Corporation                                                                                                    | 3/30/2018                                                                                                    | 141 MB                                                                                                    | 12.0                                                                                                    |
| Microsoft SOL Server 2014 Transact-SOL ScriptDom                                                                                                    | Microsoft Corporation                                                                                                    | 3/30/2018                                                                                                    | 6.18 MB                                                                                                    | 12.0                                                                                                    |
| Microsoft SQL Server System CLR Types                                                                                                    | Microsoft Corporation                                                                                                    | 3/30/2018                                                                                                    | 2.53 MB                                                                                                    | 10.5                                                                                                    |
| Vicrosoft System CLR Types for SQL Server 2014                                                                                                    | Microsoft Corporation                                                                                                    | 3/30/2018                                                                                                    | 6.80 MB                                                                                                    | 12.0                                                                                                    |
| Vicrosoft Visual C++ 2005 Redistributable                                                                                                    | Microsoft Corporation                                                                                                    | 9/27/2016                                                                                                    | 4.84 MB                                                                                                    | 8.0.                                                                                                    |
| /licrosoft Visual C++ 2005 Redistributable (x64)                                                                                                    | Microsoft Corporation                                                                                                    | 9/27/2016                                                                                                    | 7.10 MB                                                                                                    | 8.0.                                                                                                    |
| /licrosoft Visual C++ 2005 Redistributable (x64)                                                                                                    | Microsoft Corporation                                                                                                    | 9/27/2016                                                                                                    | 6.83 MB                                                                                                    | 8.0.                                                                                                    |
|                                                                                                    | 1 ···· ··· ·                                                                                                    |                                                                                                    |                                                                                                    | >                                                                                                    |
|                                                                                                    | Aicrosoft SQL Server 2014 (64-bit)<br>Aicrosoft SQL Server 2014 Policies<br>Aicrosoft SQL Server 2014 Setup (English)<br>Aicrosoft SQL Server 2014 Transact-SQL Compiler Ser<br>Aicrosoft SQL Server 2014 Transact-SQL ScriptDom<br>Aicrosoft SQL Server 2014 Transact-SQL Server 2014<br>Aicrosoft System CLR Types for SQL Server 2014<br>Aicrosoft Visual C++ 2005 Redistributable<br>Aicrosoft Visual C++ 2005 Redistributable (x64)<br>Aicrosoft Visual C++ 2005 Redistributable (x64) | Aicrosoft SQL Server 2014 (64-bit)       Microsoft Corporation         Microsoft SQL Server 2014 Policies       Microsoft Corporation         Microsoft SQL Server 2014 Policies       Microsoft Corporation         Microsoft SQL Server 2014 Transact-SQL Compiler Ser       Microsoft Corporation         Microsoft SQL Server 2014 Transact-SQL Scripton       Microsoft Corporation         Microsoft SQL Server 2014 Transact-SQL Scripton       Microsoft Corporation         Microsoft SQL Server 2014 Transact-SQL Server 2014       Microsoft Corporation         Microsoft SQL Server 2014 Transact-SQL Server 2014       Microsoft Corporation         Microsoft System CLR Types for SQL Server 2014       Microsoft Corporation         Microsoft Visual C++ 2005 Redistributable       Microsoft Corporation         Microsoft Visual C++ 2005 Redistributable (x64)       Microsoft Corporation         Microsoft Visual C++ 2005 Redistributable (x64)       Microsoft Corporation         Microsoft Visual C++ 2005 Redistributable (x64)       Microsoft Corporation         Microsoft Visual C++ 2005 Redistributable (x64)       Microsoft Corporation         Microsoft Visual C++ 2005 Redistributable (x64)       Microsoft Corporation         Microsoft Visual C++ 2005 Redistributable (x64)       Microsoft Corporation | Aicrosoft SQL Server 2014 (64-bit)       Microsoft Corporation       8/10/2018         Microsoft SQL Server 2014 Policies       Microsoft Corporation       3/30/2018         Microsoft SQL Server 2014 Policies       Microsoft Corporation       3/30/2018         Microsoft SQL Server 2014 Transact-SQL Compiler Ser       Microsoft Corporation       3/30/2018         Microsoft SQL Server 2014 Transact-SQL ScriptDom       Microsoft Corporation       3/30/2018         Microsoft SQL Server 2014 Transact-SQL ScriptDom       Microsoft Corporation       3/30/2018         Microsoft SQL Server 2014 Transact-SQL ScriptDom       Microsoft Corporation       3/30/2018         Microsoft System CLR Types for SQL Server 2014       Microsoft Corporation       3/30/2018         Microsoft Visual C++ 2005 Redistributable       Microsoft Corporation       9/27/2016         Microsoft Visual C++ 2005 Redistributable (x64)       Microsoft Corporation       9/27/2016         Microsoft Visual C++ 2005 Redistributable (x64)       Microsoft Corporation       9/27/2016         III | Aicrosoft SQL Server 2014 (64-bit)     Microsoft Corporation     8/10/2018       Microsoft SQL Server 2014 Policies     Microsoft Corporation     3/30/2018     1.00 MB       Microsoft SQL Server 2014 Policies     Microsoft Corporation     3/30/2018     50.7 MB       Microsoft SQL Server 2014 Transact-SQL Compiler Ser     Microsoft Corporation     3/30/2018     141 MB       Microsoft SQL Server 2014 Transact-SQL Scripton     Microsoft Corporation     3/30/2018     6.18 MB       Microsoft SQL Server 2014 Transact-SQL Server 2014     Microsoft Corporation     3/30/2018     6.80 MB       Microsoft System CLR Types for SQL Server 2014     Microsoft Corporation     3/30/2018     6.80 MB       Microsoft Visual C++ 2005 Redistributable     Microsoft Corporation     9/27/2016     4.84 MB       Microsoft Visual C++ 2005 Redistributable (x64)     Microsoft Corporation     9/27/2016     7.10 MB       Microsoft Visual C++ 2005 Redistributable (x64)     Microsoft Corporation     9/27/2016     6.83 MB |

# Stop VIX Services (Apache Tomcat, VIX Viewer, and VIXRender) before P201 VIX upgrade

To speed up the installation process, please stop the following services: For Server **2012 R2** (Server Manager – Tools – Component Services – Services (Local), or Task Manager – Services – Open Services)

• Apache Tomcat

- o Listener Tool
- o VIX Render
- o VIX Viewer

|                     |                                                                                                    | Services                    |             |              |               |
|---------------------|----------------------------------------------------------------------------------------------------|-----------------------------|-------------|--------------|---------------|
| Help                |                                                                                                    |                             |             |              |               |
| 🗟 🛛 🖬 🕨 🖬 🕪         |                                                                                                    |                             |             |              |               |
| Services (Local)    | <u></u>                                                                                                    |                             |             |              |               |
| VIX Viewer Service  | Name                                                                                                    | Description                 | Status      | Startup Type | Log On As     |
|                     | Thread Ordering Server                                                                                                    | Provides ordered executi    | on          | Manual       | Local Service |
| Stop the service    | 🔍 UPnP Device Host                                                                                                    | Allows UPnP devices to b    | oe          | Disabled     | Local Service |
| Restart the service | 🔍 User Access Logging Service                                                                                                    | This service logs unique    | cli Running | Automatic (D | Local Syste   |
|                     | 🔅 User Profile Service                                                                                                    | This service is responsible | ef Running  | Automatic    | Local Syste   |
|                     | 🔍 VHA Site Service                                                                                                    | VHA Site Service            |             | Manual       | Network S     |
|                     | 😪 Virtual Disk                                                                                                    | Provides management se      | erv         | Manual       | Local Syste   |
|                     | 🖏 VIX Render Service                                                                                                    |                             |             | Automatic    | Local Syste   |
|                     | 👫 VIX Viewer Service                                                                                                    |                             | Start       | matic        | Local Syste   |
|                     | 🖓 VMware Alias Manager and                                                                                                    | Alias Manager and T         | 10000       | matic        | Local Syste   |
|                     | SWW ware CAF AMQP Comm                                                                                                    | VMware Common A             | Stop        | ual          | Local Syste   |
|                     | 🖓 VMware CAF Management                                                                                                    | VMware Common A             | Pause       | matic (D     | Local Syste   |
|                     | Konstant State State Sta | VMware Snapshot P           | Resume      | ual          | Local Syste   |
|                     | <b>Whware Tools</b>                                                                                                    | Provides support for        | Restart     | matic        | Local Syste   |
|                     | G Volume Shadow Copy                                                                                                    | Manages and implei          | All Tasks   | , ual        | Local Syste   |
|                     | Web Server for CACHE                                                                                                    | Apache/2.4.2 (Win32         |             | ual          | Local Syste   |
|                     | G WinCollect                                                                                                    | The WinCollect serv         | Refresh     | matic        | Local Syste   |
|                     | Windows Audio                                                                                                    | Manages audio for V         | Properties  | ual          | Local Service |
|                     | G Windows Audio Endpoint B                                                                                                    | Manages audio devi          | Help        | ual          | Local Syste   |
|                     | 😪 Windows Color System                                                                                                    | The WcsPlugInServi          | ricip       | ual          | Local Service |

• Always use the 'Task Manager' Window to monitor the processing tasks as needed.

For example: 'Details' tab of Task Manager shows all running services, e.g.: Hydra.VistA.Worker for VIX Viewer, Hydra.IX.Worker for VIX Render, ...etc. After stopping the service, they will be off the service details Running list.

|                                              | Task Ma               | nager       |               | _ |          |
|----------------------------------------------|-----------------------|-------------|---------------|---|----------|
| File Options View<br>Processes Performance U | sers Details Services |             |               |   |          |
| Performance 0                                | sers Details Services |             |               |   |          |
| Name                                         | Status                | 44%<br>CPU  | 88%<br>Memory |   |          |
| Host Process for Wir                         |                       | 0%          | 5.3 MB        |   |          |
| Hydra.IX.Processor                           |                       | 0%          | 21.9 MB       |   |          |
| Hydra.IX.Processor                           | Verify 10 Hydra.IX.P  | rocossor    | 32.4 MB       |   |          |
| Hydra.IX.Processor                           | threads (for VIX Rend | er service) | 28.2 MB       |   |          |
| Hydra.IX.Processor                           |                       | 0%          | 42.7 MB       |   |          |
| Hydra.IX.Processor                           |                       | 0%          | 33.3 MB       |   |          |
| Hydra.IX.Processor                           |                       | 0%          | 39.6 MB       |   |          |
| Hydra.IX.Processor                           |                       | 0%          | 116.3 MB      |   |          |
| Hydra.IX.Processor                           |                       | 0%          | 25.8 MB       |   |          |
| Hydra.IX.Processor                           |                       | 0%          | 31.6 MB       |   |          |
| Hydra.IX.Processor                           |                       | 0%          | 24.6 MB       |   |          |
| Hydra.VistA.Worker                           | •                     | 0%          | 5.6 MB        |   |          |
| Hydra.VistA.Worker                           | Verify 10 Hydra.Vist  | A.Worker    | 5.6 MB        |   |          |
| Hydra.VistA.Worker                           | threads (for VIX View | er service) | 7.3 MB        |   |          |
| Hydra.VistA.Worker                           |                       | 0%          | 7.9 MB        |   |          |
| Hydra.VistA.Worker                           |                       | 0%          | 7.1 MB        |   |          |
| Hydra.VistA.Worker                           |                       | 0%          | 7.5 MB        |   |          |
| Hydra.VistA.Worker                           |                       | 0%          | 8.2 MB        |   |          |
| Hydra.VistA.Worker                           |                       | 0%          | 7.3 MB        |   |          |
| Hydra.VistA.Worker                           |                       | 0%          | 7.6 MB        |   |          |
| Hydra.VistA.Worker                           | 1                     | 0%          | 5.6 MB        |   |          |
| IBM BiaFix Agent (32                         | (bit)                 | 0.5%        | 11.0 MB       |   |          |
| <ul> <li>Fewer details</li> </ul>            |                       |             |               | 1 | End task |
|                                              |                       |             |               |   |          |

# Check Tomcat Permissions (Ensure the Apache Tomcat account is in the local users group. If it does not exist, add it.)

Due to the VA group policy restriction or rules, there may be an issue found while the VIX installer wizard is setting file system access rules - i.e.... error denying access to apachetomcat account to c:\... (Ensure the Apache Tomcat account is in the local users group. If it does not exist, add it.)

If this occurs, please check/verify the Access control of VIX service account [apachetomcat] for the **following folders**, must have the **Modify & Write** access (Allow access must be checked) -

- \* C:\Program Files\Apache Software Foundation\Tomcat 8.0\
- \* C:\Program Files\java\Jre1.8.0\_171
- \* C:\DCF\_Run Time\_x64 (Check advanced special permissions in the C:\DCF\_runtime x64\ folder with "delete subfolder and file")
- \* C:\Vixconfig

Right-click on the Folder, select 'Properties' - 'Security' - 'Edit'

### Performing a VIX Update – Standalone Server

Use the following steps to update a VIX on a standalone server.

**Note:** These steps presume that you have already obtained a new Laurel Bridge DCF toolkit serial number. These steps also presume the VIX can access the Laurel Bridge license server via the internet.

- 1. Use an administrator-level account to log on to the standalone server where the VIX will be installed.
- Copy the VIX installation files (MAG3\_0P201\_VIX\_Setup.msi and SQLEXPRESS\_X64-14\_0\_1000\_169.ZIP (if SQL 2017 is not already present on your VIX) found in the VIXSqlInstaller folder to a local folder on the server.
- 3. Go into Control Panel/Programs/Programs and Features and remove prior VIX Service Installation Wizard.
- 4. To Install the VIX Installation Wizard, perform the following steps:
  - a. Double-click the VIX installation file.
  - b. When the Welcome page displays, click Next.

- c. When the Confirm Installation page displays, click Next.
- d. When the Installation Complete screen displays, click Close.
- 5. Choose Start | All Programs | VistA Imaging Programs | VIX Installation Service Wizard. (Right-click and run as administrator)
- 6. Run selected program as administrator.

| ŀ    | $Apps$ by name $\sim$            |                                                                  |                                                                                                    |
|------|----------------------------------|------------------------------------------------------------------|----------------------------------------------------------------------------------------------------|
|      |                                  |                                                                  | Windows Ease of Access                                                                                          |
| r (6 | SQL Server 2014 Installation Cen | VistA Imaging Telepathology Wo                                   | o 褽 Magnifier                                                                                                   |
|      | SQL Server 2014 Management S     | VIX Builder 2013 GUI                                             | Narrator                                                                                                    |
|      | SQL Server 2014 Profiler         | VIX Service Installation Wizard                                  | On-Screen Keyboard                                                                                              |
| /er  | SQL Server 2014 Project Convers  | Pin to tas <u>k</u> bar<br>Windows Accessorie <u>U</u> ninstall  | lows System                                                                                                    |
| n    | SQL Server 2014 Reporting Servi  | Calculator Open new windo                                        | ator Administrative Tools                                                                                       |
| √ie  | Microsoft Sync Framework         | Run as different to           Notepad         Open file location | 100 August 100 August 100 August 100 August 100 August 100 August 100 August 100 August 100 August 100 August 1 |
| ain  | Microsoft Sync Framework Docu    | Paint                                                            | Control Panel                                                                                                   |

- 7. When the Welcome page displays, click **Next**. Then, when you are prompted to do so, uninstall the pre-existing VIX software. (If it is not already stopped, the wizard will gracefully stop the VIX service before performing the uninstall.)
- 8. When the Uninstall is complete message displays near the top of the page, click Next.

| Uninstall complete. Click Next to continue.                                                                                                    |                           |
|----------------------------------------------------------------------------------------------------|---------------------------|
| PresentationStateWebApp<br>All web applications have been uninstalled.<br>GetLaurelBridgeVersion: Using DCF_ROOT=C!DCF_RunTime_x64<br>Installed DCF version is 3.3.40c<br>GetLaurelBridgeVersion: Using DCF_ROOT=C!DCF_RunTime_x64<br>Installed DCF version is 3.3.40c<br>IsDeprecatedLaurelBridgeInstalled False<br>Installed Image ViewerRender Version is 2.2.6852.15051<br>Failed to purge existing Image Render Database.<br>Please manually purge ViewRender database<br>Cannot remove viewer render cache - (directory: not found)<br>Press Next to continue. | ~                         |
|                                                                                                    | Uninstall version 30, 197 |
|                                                                                                    |                           |

- In the Site Number field of the Specify the VA Site... page, verify that the Site Number box shows your STATION NUMBER (field #99) in the INSTITUTION file (#4).
- 10. Confirm the connection by clicking Lookup Server Address. Then click Next.
- 11. In the VIX Prerequisites page:
  - Check the line that indicates the state of the Java Runtime environment. If 🔛 is shown, do the following:
    - Click Install.
    - Wait until the status icon the Java Runtime Environment changes to 
       (This install of Java will take longer than previous versions and may take several minutes to complete)
  - Check the line that indicates the state of the Apache Tomcat installation. If 🔛 is shown, do the following:
    - Click Install.
    - In the dialog box that displays, enter and confirm the Apache Tomcat password that you prepared as described in <u>Preparing Passwords</u>, <u>Activating Components</u>, and <u>Staging Files</u> previously. Then, click **OK**.
    - Wait until the status icon for Apache Tomcat changes to 
       (This install of Tomcat will take longer than previous versions and may take several minutes to complete)
- 12. On the same page, check the line that indicates the state of the service account. If 🔛 is shown, do the following:
  - Click Assign.

| VIX Service Installation Wizard 30.201.9.6250 |                                                                             |  |  |  |  |
|-----------------------------------------------|-----------------------------------------------------------------------------|--|--|--|--|
| Installing Apache Tomcat version 8.0.52       |                                                                             |  |  |  |  |
| This usua                                     | ally takes under a minute to complete.                                      |  |  |  |  |
|                                               | ♥ VHA06\vhafncia has the Administrator role.                                |  |  |  |  |
|                                               | Current operating system is Windows 2012.                                   |  |  |  |  |
| Install                                       | Install Stall The Java Runtime Environment version 8.0_171 is installed.    |  |  |  |  |
| Install                                       | Install Apache Tomcat version 8.0.52 is installed.                          |  |  |  |  |
| Install                                       | Install Install The Laurel Bridge DICOM toolkit is installed.               |  |  |  |  |
| Assign                                        | Assign The service account must be reassigned to the Apache Tomcat service. |  |  |  |  |
| Install                                       | Install Install The VIX security certificate is installed.                  |  |  |  |  |
| Install                                       | The VIX Viewer/Render Services are not installed.                           |  |  |  |  |
|                                               |                                                                             |  |  |  |  |
|                                               | < Back Next > Cancel                                                        |  |  |  |  |

- $\circ~$  If your service user did not change, click Yes. If you need to reassign the password, click No.
- If you answered No, in the dialog box that displays, enter the Windows service account password that you prepared <u>Preparing Passwords</u>, <u>Activating Components</u>, and <u>Staging Files</u> previously. Then, click OK.
- $\circ$  Wait until the status icon for the service account changes to  $\heartsuit$ .

| VIX Service Installation Wizard 30.201.9.6250                                                                                         |  |  |  |  |
|----------------------------------------------------------------------------------------------------|--|--|--|--|
| Click Create to create and configure the Tomcat service account. You will be prompted to enter a<br>password for the service account. |  |  |  |  |
| HA06\vhafncia has the Administrator role.                                                                                             |  |  |  |  |
| Current operating system is Windows 2012.                                                                                             |  |  |  |  |
| Instal 📀 The Java Runtime Environment version 8.0_171 is installed.                                                                   |  |  |  |  |
| Install O Apache Tomcat version 8.0.52 is installed.                                                                                  |  |  |  |  |
| Instal 🔮 The Laurel Bridge DICOM toolkit is installed.                                                                                |  |  |  |  |
| Assign 🖉 The service account has been configured.                                                                                     |  |  |  |  |
| Instal O The VIX security certificate is installed.                                                                                   |  |  |  |  |
| Instal The VIX Viewer/Render Services are not installed.                                                                              |  |  |  |  |
|                                                                                                    |  |  |  |  |
| < Back Next > Cancel                                                                                                    |  |  |  |  |

- 13. Check the line that indicates VIX/Viewer Render Services.
  - a. If 🔀 is shown, click Install. If 🥥 is shown, click Reinstall.
  - b. Click Configure Viewer/Render

| a Vewer Service                     | [Port:343]              | Save Configuration |
|-------------------------------------|-------------------------|--------------------|
| Port Number                         | 343                     |                    |
| Use TLS                             | False                   |                    |
| Trusted Client Port                 |                         |                    |
| Compress Images<br>Overnde Hostname | False                   |                    |
| A Render Service                    | (Port:9901)             |                    |
| Render Service     Port Number      | [Port:3901]<br>9901     |                    |
| Use TLS                             | False                   |                    |
| J Ste Service                       | http:///ocalhost:8080]  |                    |
| Host Name                           | localhost               |                    |
| Pot Number                          | 8080                    |                    |
| Use TLS                             | False                   |                    |
| # VIX Service                       | [http://localhost.8080] |                    |
| Host Name                           | localhost               |                    |
| Pot Number                          | 8080                    |                    |
| Use TLS                             | False                   |                    |
| A Database                          | [\SQLEXPRESS]           |                    |
| Instance Name                       | ASQLEXPRESS             |                    |
| User Name                           |                         |                    |
| Password                            |                         |                    |
| 4 Storage                           |                         |                    |
| Image Cache Drectory                | El WDRenderCache        |                    |
| # Purge                             |                         |                    |
| Maxmum Age (Days)                   | 2                       |                    |
| Maximum Cache Size (MB)             | 1024                    |                    |
| Purge Times                         | 00:00                   |                    |
| Enabled                             | True                    |                    |
| Image Cache Directory               |                         |                    |
| Image Cache Directory               |                         |                    |
|                                     |                         |                    |
|                                     |                         |                    |
|                                     |                         |                    |
|                                     |                         |                    |
|                                     |                         |                    |

- c. Verify the following settings:
  - 1) Verify the viewer port is set to 343.
  - 2) Verify Site Service host name is set to localhost.
  - 3) Verify Site Service port is set to 8080.
  - 4) Verify VIX Service host name is set to localhost.

- 5) Verify instance name is .\ SQLEXPRESS
- d. Edit image cache directory drive to the dedicated VIX cache drive. (For example, "E:\VIXRenderCache")
- e. If setting values were modified click the **Save Configuration** button in the top right corner. (The **Save Configuration** button will not activate unless configuration changes were actually made)
- f. Click OK
- g. If prompted to install the SQL server, click **OK** and select the SQLEXPRESS\_X64-14\_0\_1000\_169.ZIP found in the "VIXSqlInstaller" folder in the temporary folder on the desktop. (Depending on your system, this step may take up to twenty minutes)

|                       |                                    | llnstaller                   |                     | -              | • |
|-----------------------|------------------------------------|------------------------------|---------------------|----------------|---|
| File Home Share       |                                    |                              |                     |                |   |
| 🕘 – 🕆 볼 🕨             | ixSqlInstaller 🕨                   |                              | ✓ C Search V        | ixSqlInstaller |   |
| 🔶 Favorites           | Name                               | Date modified                | Туре                | Size           |   |
| Desktop               | previoussqlserver                  | 3/14/2018 8:41 AM            | File folder         |                |   |
| Downloads             | 🎍 ver12                            | 3/7/2018 2:52 PM             | File folder         |                |   |
| Recent places         | BQLExpress_x64-14.0.1000.169       |                              | Compressed (zipp    | 282,580 KB     |   |
| This PC               | SSMS-Setup-ENU                     | 1/26/2018 12:04 PM           | Application         | 821,371 KB     |   |
| This PC               |                                    |                              |                     |                |   |
| 🗣 Network             |                                    |                              |                     |                |   |
| items                 | SQL Serve                          | r 2017 Setup                 |                     |                |   |
| Installation Pro      | gress                              |                              |                     |                |   |
| Install Setup Files   |                                    |                              |                     |                |   |
| Installation Progress | Install_sql_tools_Cpu64_Action : V | Vrite_NativeImage_64. Genera | ating Native Images |                |   |
|                       |                                    |                              |                     |                |   |

 h. After SQL 2017 install and BEFORE initializing VIX, clean up the VIX Render Cache folders. For example: If VIX cache is on D: drive \VixCache, select all VIX cache folders [CTRL A] then Delete [CTRL D]. Do the same with D:\VIXRenderCache (or your site selected cache drive).

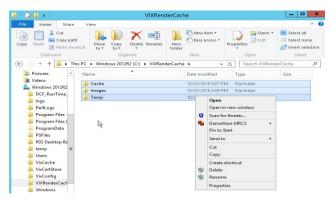

### i. Click Next to continue.

j. Select the "C:\" drive for VixConfig folder and the dedicated VIX cache drive for VixCache folder. (For example, "E:\VIXCache") Click each **Create** button to confirm and create the folders.

# In the Specify the Release of Information (ROI) Configuration, do the following:

- Specify the access and verify codes for the account with the ROI periodic processing credentials. The VIX uses this account for periodic processing of ROI disclosure requests. The account must be valid VistA credentials with the MAG DICOM VISA secondary menu option and the OR CPRS GUI CHART secondary menu option. The credentials can be the credentials of the same service account that the DICOM Gateway and the HDIG use.
- Specify the email address that gets notifications for invalid ROI periodic processing credentials. The VIX sends an email notification to the address or addresses specified in this field if the ROI periodic processing credentials are expired or invalid. You can enter several addresses, separated by a comma.

| VIX Service Installation Wizard 30.201.9.6250                     |                                                                  |  |  |  |  |  |
|-------------------------------------------------------------------|------------------------------------------------------------------|--|--|--|--|--|
| Specify the Release of Information (ROI) configuration.           |                                                                  |  |  |  |  |  |
| The ROI configuration has been specified. Click Next to continue. |                                                                  |  |  |  |  |  |
| Specify the VIX RO<br>Access:<br>Verify:<br>Confirm Verify:       | 01 service account           •••••••           ••••••            |  |  |  |  |  |
|                                                                   | In case of error, send email notifications to (comma separated): |  |  |  |  |  |
| user2@va.gov<br>For example: use                                  | er1@va.gov, user2@va.gov<br>Validate                             |  |  |  |  |  |
|                                                                   | < Back Next > Cancel                                             |  |  |  |  |  |

#### 14. Click Validate.

The VIX installation program checks the information. If it detects an error, it displays a tooltip with information about the error. When it validates the configuration, **Next** becomes available.

15. In the Configure Local DoD connection page, do one of the following:

- If your site has no local network connection to a DoD facility, click Next (this will be the case at most VA sites)
- If your site has a local network connection to a DoD facility, enter connection information for the DoD's PACS Integrator server. After entering the connection information, click **Validate** to test the connection. Then, click **Next**.

| VIX Service Installation Wizard 30.201.9.6250                                                                        |          |
|----------------------------------------------------------------------------------------------------|----------|
| Configure local DoD connection for images                                                                            |          |
| No connection specified. Click the Next button to continue.                                                          |          |
| Configure Local DoD connection DoD Server IP Address: DoD Server Port DoD Site Username: Password: Confirm Password: | Validate |
|                                                                                                    |          |
|                                                                                                    |          |
| < Back Next>                                                                                                    | Cancel   |

16. On the Install the VIX page, click **Install**. (The information in this page is saved in C:\Program Files (x86)\VistA\Imaging\VixInstaller for future reference or troubleshooting.) This will start the installation process. It will also start the Tomcat and Viewer/Render services.

| VIX Service Installation Wizard 30.201.9.6250 |               |          |
|-----------------------------------------------|---------------|----------|
| Install the VIX.                              |               |          |
| Click Install to begin.                       |               |          |
|                                               |               |          |
|                                               |               |          |
|                                               |               |          |
|                                               |               | <u> </u> |
|                                               |               |          |
|                                               |               |          |
|                                               |               |          |
|                                               |               |          |
|                                               |               |          |
|                                               |               | <b>V</b> |
|                                               |               | Install  |
|                                               |               |          |
|                                               | < Back Next > | Cancel   |
|                                               |               |          |

- 17. The VIX will start automatically when installation is complete.
- 18. Click Finish. The VIX Installation Wizard will close.

| VIX Service Installation Wizard 30.201.9.6250                                                                                                    |        |        |          |
|----------------------------------------------------------------------------------------------------|--------|--------|----------|
| Install the VIX.<br>The VIX has been installed. Click Finish to exit the wizard.                                                                                                    |        |        |          |
| -Dnearline.retrycount=1<br>-XX:PermSize=128m<br>-XX:MaxPermSize=256m<br>-Djcifs.properties=C:/VixConfig/jcifs.properties<br>-Dlog4j.configuration=file:/C:/VixConfig/log4j.properties<br>-Daxis.ClientConfigFile=C:/VixConfig/client-config.wsdd<br>Starting the Tomcat8 service.<br>The Tomcat8 service has been started.<br>Starting Listener Tool service.<br>The Listener Tool service is Running |        |        | <b>^</b> |
|                                                                                                    |        |        | Install  |
|                                                                                                    | < Back | Finish | Cancel   |

19. Confirm Hydra IX and Hydra VistA Worker threads (10 each):

| 🖓 📃 🗖 🗙                                      |                             |         |          |   |  |  |  |
|----------------------------------------------|-----------------------------|---------|----------|---|--|--|--|
| File Options View                            |                             |         |          |   |  |  |  |
| Processes Performance Users Details Services |                             |         |          |   |  |  |  |
| <b>44% 88%</b>                               |                             |         |          |   |  |  |  |
| Name                                         | Status                      | CPU     | Memory   |   |  |  |  |
| Host Process for Win                         | dows Tasks                  | 0%      | 5.3 MB   | ^ |  |  |  |
| Hydra.IX.Processor                           |                             | 0%      | 21.9 MB  |   |  |  |  |
| Hydra.IX.Processor                           | Monitor for 1               | 0       | 32.4 MB  |   |  |  |  |
| Hydra.IX.Processor                           | Hydra.IX.Processor          | threads | 28.2 MB  |   |  |  |  |
| Hydra.IX.Processor                           |                             | 0%      | 42.7 MB  | = |  |  |  |
| Hydra.IX.Processor                           |                             | 0%      | 33.3 MB  |   |  |  |  |
| Hydra.IX.Processor                           |                             | 0%      | 39.6 MB  |   |  |  |  |
| Hydra.IX.Processor                           |                             | 0%      | 116.3 MB |   |  |  |  |
| Hydra.IX.Processor                           |                             | 0%      | 25.8 MB  |   |  |  |  |
| Hydra.IX.Processor                           |                             | 0%      | 31.6 MB  |   |  |  |  |
| Hydra.IX.Processor                           |                             | 0%      | 24.6 MB  |   |  |  |  |
| Hydra.VistA.Worker                           |                             | 0%      | 5.6 MB   |   |  |  |  |
| Hydra.VistA.Worker                           | Monitor for 10              | 0%      | 5.6 MB   |   |  |  |  |
| Hydra.VistA.Worker                           | Hydra.VistA.Work<br>threads | er 0%   | 7.3 MB   |   |  |  |  |
| Hydra.VistA.Worker                           | threads                     | 0%      | 7.9 MB   |   |  |  |  |
| Hydra.VistA.Worker                           |                             | 0%      | 7.1 MB   |   |  |  |  |
| Hydra.VistA.Worker                           |                             | 0%      | 7.5 MB   |   |  |  |  |
| Hydra.VistA.Worker                           |                             | 0%      | 8.2 MB   |   |  |  |  |
| Hydra.VistA.Worker                           |                             | 0%      | 7.3 MB   |   |  |  |  |
| Hydra.VistA.Worker                           |                             | 0%      | 7.6 MB   |   |  |  |  |
| Hydra.VistA.Worker                           |                             | 0%      | 5.6 MB   |   |  |  |  |
| ▶ ■ IBM BigFix Agent (32                     | bit)                        | 0.5%    | 11.0 MB  | ~ |  |  |  |
| Fewer details                                | Fewer details     End task  |         |          |   |  |  |  |
| <i></i>                                      |                             |         |          |   |  |  |  |

20. Continue to Verifying VIX Operations

### Post-installation

### **McAfee Exclusions**

Exclude the following directories using McAfee On Access Scan Properties (Make sure to exclude subfolders as well):

- a. C:\Program Files\Apache Software Foundation\Tomcat 8.0\logs
- b. C:\Program Files\VistA\Imaging\VIX.Render.Service\log
- c. C:\Program Files\VistA\Imaging\VIX.Viewer.Service\log
- d. C:\VixConfig\logs
- e. <cache drive>:\VixCache
- <cache drive>:\VIXRenderCache f.
- g. Disable jar file scanning as per P197 instructions on folders -C:\Program Files\Apache Software Foundation\Tomcat 8.0\lib C:\Program Files\Java\jre1.8.0 171\lib

|                  |                                                                                                    | Manager                                                                                                    | -                | •           | x       | Processing Status         |
|------------------|----------------------------------------------------------------------------------------------------|----------------------------------------------------------------------------------------------------|------------------|-------------|---------|---------------------------|
| Optioni Vie      | W On-Access Scan P                                                                                                 | roparties                                                                                                    | ×                |             |         | Log (756)                 |
|                  |                                                                                                    | and a second second second second second second second second second second second second second second second | Baraton          |             | -       |                           |
| 101              | Processes Scan Itens Exclusion                                                                                     | a Actiona                                                                                                    |                  |             |         |                           |
| eretsi<br>ofings | Specify what items to each<br>What not to scan                                                                     | lude from scarning.                                                                                            | -                | F           | 4       |                           |
| 2                | Exclude disks. files, and folders [2                                                                               | 8                                                                                                    | Set Exclusio     | ons         | -       | X                         |
| All              |                                                                                                    | Select files, folders, and o                                                                                   | trives to be eac | ducted in   | om scar | rring                     |
|                  |                                                                                                    | Item 🕞                                                                                                    | Exclude Sul      | rebloic     | ~       | OK ·                      |
|                  |                                                                                                    | C:\Dicon\<br>C:\Piogran Files (x85)/Adaptiva\                                                                  | Yes              |             |         | Cancel                    |
|                  |                                                                                                    | C:/Ptogram Files (x86)///istA\<br>C:/Ptogram Files/Apache Softwall                                             | Yes<br>Yes       |             | 1       | Add.                      |
|                  |                                                                                                    | C.VPiogram Files/Usiol/<br>C.VPiogram Files/WstA\                                                              | Yes<br>Yes       |             |         | Edt                       |
|                  |                                                                                                    | C:VhogranData\BigFoA                                                                                           | Yes              |             |         | Renove                    |
|                  |                                                                                                    | C:WaCache\<br>C:WRRenderEache\                                                                                 | Yes              |             | v       | Clear                     |
|                  |                                                                                                    | C 80                                                                                                    |                  | 1           |         | Help                      |
|                  |                                                                                                    |                                                                                                    |                  |             |         | durrion batallouroecoming |
|                  |                                                                                                    | usion Item                                                                                                    |                  |             |         | ×                         |
|                  | What to exclude                                                                                                    | 4                                                                                                    | from scarning    |             |         | ×                         |
|                  | What to exclude                                                                                                    | de wildcards " or ?)<br>Browne                                                                                 |                  | ŪK          | -       | ×                         |
|                  | What to exclude<br>© By name/focation (can inclu<br>E^<br>Also exclude subhilders                                  | de veldcards * or ?)<br>Browse                                                                                 |                  |             | -       | × ]                       |
|                  | What to exclude                                                                                                    | de wildcards * or ?)<br>Broesse<br>? wildcardt                                                                 |                  | ŪK          | al .    | × ]                       |
|                  | What to exclude<br>● By name/foce/on (can inclu<br>E^<br>■ Also exclude sublides:<br>○ By Re type (can include the | de wildcards * or ?)<br>Broesse<br>? wildcardt                                                                 |                  | DK.<br>Care | al .    | × ]<br>]<br>]             |

MAG\*3.0\*201 Deployment, Installation, Back-out, and Rollback Plan February 2019 44

When to exclude On read

NOP

Cin write

Heb

Cancel

Help

10.107.00.2423000

10 147 10 243 85384

### Verifying VIX Operations

After a new VIX is installed and is registered with the Image Exchange Service, Clinical Display (MAG\*3.0\*93 or later) and VistARad (MAG\*3.0\*90 or later) workstations will automatically start using the VIX.

- Clinical Display will begin sending requests for remote data to the VIX immediately. No configuration changes are required for Clinical Display to start using the VIX.
- VistARad will need some local configuration changes to enable some of its VIXsupported capabilities; refer to the VistARad documentation for details.

### Verifying Access to the VIX Transaction Log

VIX administrators can use the VIX transaction log to monitor VIX activities. If the transaction log can be accessed, the VIX is running.

To access the transaction log, you will need:

- A VistA account that has the MAG VIX ADMIN security key assigned to it (while the log is a Web page, the VIX uses a VistA account to secure the log).
- Access to http://<FQDN>:8080/Vix/secure/VixLog.jsp (Where <FQDN> is either the fully qualified domain name of the server the VIX is installed on.)

If you cannot access the transaction log, verify that the VIX service is running.

If the VIX is running but you cannot access the transaction log, ensure that port 8080 on the VIX server is not blocked. Possible culprits of a blocked port include antivirus firewalls and modifications to ACLs (Access Control Lists).

For detailed information about the contents of the transaction log, refer to the <u>VIX Viewer</u> <u>Administrator's Guide</u>.

You can also spot-check individual remote images to see if they were delivered via the VIX as described in this section.

#### Spot-checking VIX Image Delivery

- 1. On the Clinical Display workstation, select a patient with remote images.
- 2. If it is not visible already, display the Abstracts area to display an abstract for one of the remote images.
- 3. Right-click the abstract for the remote image and open the Image Information window.

4. In the Image Information window, check the IEN (Internal Entry Number) value. If the value starts with "urn", the remote image was retrieved by the VIX.

### 5. Go to the VIX homepage: http://<FQDN of VIX server>:8080/

6. The current version is listed in the format XX.XXX.X.X. The first two digits represent Version 3.0 of the VistA Imaging system and do not change. The next three digits are the number of the latest patch that has affected the VIX. This patch number should match the number of the VIX component you have most recently installed.

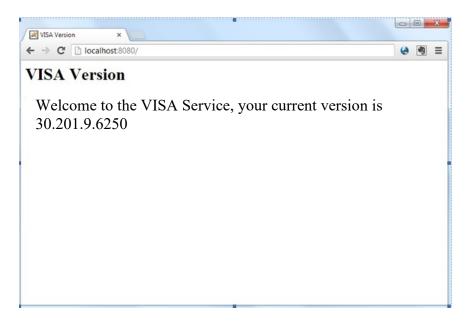

7. Verify VIX Viewer and VIX Render services are running.

| 🔕 Services                                                                                                    | <u>1</u> 2             |             |                |              |   |
|----------------------------------------------------------------------------------------------------|------------------------|-------------|----------------|--------------|---|
| Remote Desktop Services                                                                                                | Name 🔺                 | Description | Status         | Startup Type |   |
|                                                                                                    | Cask Scheduler         | Enables a   | Started        | Automatic    |   |
| Stop the service                                                                                                    | CP/IP NetBIOS He       | Provides s  | Started        | Automatic    |   |
| Restart the service                                                                                                    | 🖏 Telephony            | Provides T  |                | Manual       |   |
|                                                                                                    | 🖏 Thread Ordering Se   | Provides or |                | Manual       |   |
| Description:                                                                                                    | CALC TPM Base Services | Enables ac  |                | Automatic    |   |
| Allows users to connect interactively to a                                                                             | 🖾 UPnP Device Host     | Allows UPn  |                | Disabled     |   |
| remote computer. Remote Desktop and<br>Remote Desktop Session Host Server                                              | 🕵 User Profile Service | This servic | Started        | Automatic    |   |
| depend on this service. To prevent                                                                                     | O Vietual Dick         | Providec m  | 5455295 A.F.M. | Manual       |   |
| remote use of this computer, clear the<br>checkboxes on the Remote tab of the<br>System properties control panel item. | WIX Render Service     |             | Started        | automatic    |   |
|                                                                                                    | VIX Viewer Service     |             | Started        | automatic    |   |
| system propercies concroi panel item.                                                                                  |                        |             | GL L           | Automatic    |   |
|                                                                                                    | Wware Physical Di      | Enables su  | Started        | Automatic    |   |
|                                                                                                    | 🚳 VMware Snapshot      | VMware Sn   |                | Manual       |   |
|                                                                                                    | 🕵 VMware Tools         | Provides s  | Started        | Automatic    |   |
|                                                                                                    | 🕵 Volume Shadow Copy   | Manages a   |                | Manual       |   |
|                                                                                                    | Windows Audio          | Manages a   |                | Manual       |   |
|                                                                                                    | Windows Audio End      | Manages a   |                | Manual       | - |
|                                                                                                    | Windows Color Sys      | The WcsPl   |                | Manual       |   |
|                                                                                                    | Windows Driver Fo      | Creates an  |                | Manual       |   |
|                                                                                                    | 4                      |             |                |              | ſ |

8. Verify listener tool is running.

| listenerTool        | Name                           | Description                             | Status  | Startup Type   | Log On As     |
|---------------------|--------------------------------|-----------------------------------------|---------|----------------|---------------|
|                     | Avper-V Remote Desktop Vi      | Provides a pl                           |         | Manual (Trigg_ | Local System  |
| Stop the service    | Hyper-V Time Synchronizati     | Synchronize                             |         | Manual (Trigg  | Local Service |
| Restart the service | Hyper-V Volume Shadow Co       | Coordinates                             |         | Manual (Trigg_ | Local System  |
|                     | 🧟 IKE and AuthIP IPsec Keying  | The IKEEXT s                            |         | Manual (Trigg  | Local System  |
|                     | A Infrared monitor service     | A Infrared monitor service Detects othe |         | Manual         | Local System  |
|                     | Interactive Services Detection | Enables user                            |         | Manual         | Local System  |
|                     | Internet Connection Sharing    | Provides net                            |         | Disabled       | Local System  |
|                     | Intuit QuickBooks FCS          |                                         |         | Manual         | Local System  |
|                     | 🙆 IP Helper                    | Provides tun                            | Running | Automatic      | Local System  |
|                     | P Translation Configuration    | Configures a                            |         | Manual (Trigg_ | Local System  |
|                     | 🖏 IPsec Policy Agent           | Internet Prot                           | Running | Manual (Trigg_ | Network Se    |
|                     | 🖓 ISCAgent                     | InterSystems                            |         | Manual         | Local System  |
|                     | 🦓 KtmRm for Distributed Trans  | Coordinates                             |         | Manual (Trigg  | Network Se    |
|                     | 🖏 Link-Layer Topology Discove  | Creates a Ne                            |         | Manual         | Local Service |
|                     | ListenerTool                   |                                         | Running | Automatic      | Local System  |
|                     | Local Session Manager          | Core Windo                              | Running | Automatic      | Local System  |
|                     | 🔄 LPA Service                  | This service                            |         | Manual (Trigg_ | Local Service |
|                     | ArmeoBackgroundService         | Manages ba                              | Running | Automatic      | Local System  |
|                     | Message Queuing                | Provides a m                            | Running | Automatic      | Network Se    |
|                     | MessagingService_67e74         | Service supp                            |         | Manual (Trigg_ | Local System  |
|                     | Microsoft (R) Diagnostics Hu   | Diagnostics                             |         | Manual         | Local System  |
|                     | 🖾 Microsoft Account Sign-in A  | Enables user                            |         | Manual (Trigg_ | Local System  |

9. If this is a new installation of the VIX, please go back to Post-Installation Steps.

### Using the VIX Installation Wizard to Reconfigure the VIX

You will need to re-execute the VIX Installation wizard if you need to:

- Change the drive where the VixCache or VixConfig folders are located. It is recommended that these folders reside on the same shared drive.
- Change the VIX configuration to use a different local VistA host name or port number.

Using the VIX Installation wizard is broadly similar to the steps for updating a VIX, except the process is much faster since no actual software is being installed.

**Note:** The following steps that new cache location is set up and/or that the local VistA database connection change has already been made.

**Tip:** Changing a VIX cache location or local connection information should take about 5 minutes.

#### Reconfiguring a VIX – Standalone Server

- *1.* Review the information in the *Scheduling Downtime and Impact of a VIX Update* section, and schedule downtime and notify appropriate groups of the downtime.
- 2. Log in as an administrator on the server where the VIX is installed and choose Start | All Programs | VistA Imaging Programs | VIX Installation Service Wizard.

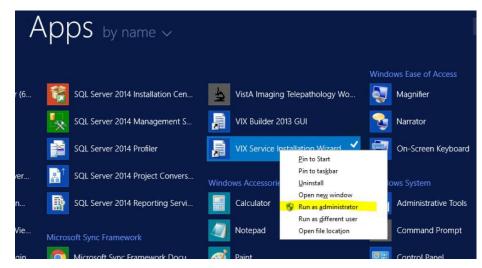

- 3. Click **Next** until the Specify the VA Site... page displays.
- 4. In this page, verify that the **Site Number** box shows your STATION NUMBER (field (#99) in the INSTITUTION file (#4)). Then, click **Lookup Server Address**.

- 5. Verify that the correct hostname and port number for the local VistA system is displayed. Then, click **Next**.
- 6. When the Install the VIX Prerequisites page displays, click **Next**. (All prerequisites are installed already).
- 7. In the Specify the location... page, do one of the following:
  - If you are changing the location of the VIX cache and configuration files, select the new drive for each (the same drive should be used). Then, click **Create**. Then, click **Next**.
  - If you are NOT changing the location of the VIX cache and configuration files, click **Next**.

8. In the Specify the Release of Information (ROI) Configuration, do the following:

- If you want to change any of the values, enter the new values. If you are changing the email address or addresses for invalid ROI periodic processing credentials notification, click **Validate**. If you do not want to change any of the values on this page, skip this step.
- Click Next.
- 9. In the Configure local DoD connection page, click Next.

10. In the Install the VIX page, click Install.

11. Wait until the installation is complete and click **Finish**. The VIX will restart automatically.

### Troubleshooting

### **Resuming an Interrupted VIX Installation**

If you have had to interrupt or cancel an in-progress VIX installation, you can resume the installation.

Note: If you re-run MAG3\_OP<number>\_VIX\_Setup.msi, you are repeating the installation of the VIX Installation Wizard software, not the installation of the VIX itself. If you do this, click Cancel, choose Yes when prompted for confirmation, and then exit the installer. Then restart the VIX installation.

#### **Resuming Installation (single server VIX)**

- 1. Log onto the VIX server as an administrator.
- 2. Click Start | All Programs | VistA Imaging Programs | VIX Installation Wizard.

| A    | ۱p    | $OS$ by name $\sim$              |       |               |                                                                  |       | I                    |
|------|-------|----------------------------------|-------|---------------|------------------------------------------------------------------|-------|----------------------|
|      |       |                                  |       |               |                                                                  | Windo | ows Ease of Access   |
| r (6 |       | SQL Server 2014 Installation Cen | 4     | VistA Imagin  | g Telepathology Wo                                               |       | Magnifier            |
|      | *     | SQL Server 2014 Management S     |       | VIX Builder 2 | 013 GUI                                                          | 2     | Narrator             |
|      | ×     | SQL Server 2014 Profiler         |       | VIX Service I | nstallation Wizard                                               |       | On-Screen Keyboard   |
| /er  |       | SQL Server 2014 Project Convers  | Windo | ws Accessorie | –<br>Pin to tas <u>k</u> bar<br><u>U</u> ninstall                | lo    | ows System           |
| n    |       | SQL Server 2014 Reporting Servi  |       | Calculator    | Open ne <u>w</u> window<br><b>S</b> Run as <u>a</u> dministrator |       | Administrative Tools |
| Vie  | Micro | soft Sync Framework              |       | Notepad       | Run as <u>d</u> ifferent user<br>Open file locat <u>i</u> on     |       | Command Prompt       |
|      |       | Minnerft Cone Frankright Dans    |       | Deine         |                                                                  |       | Cantral Danal        |

3. Follow the steps for a first-time standalone VIX installation or for updating a standalone VIX.

### **VIX Support**

If you encounter problems installing the VIX please call the National Service Desk at 1-855-673-4357.

### **Back Out/Uninstall**

### **Back Out/Uninstall Scenarios**

The information in this section addresses three possible cases that involve uninstalling a VIX:

- Troubleshooting
- Relocation onto a different server
- Decommission

Each of these scenarios is outlined in the following sections.

### Uninstall/Restore as part of Troubleshooting

If you need to remove and then immediately reinstall the VIX on the same server for troubleshooting purposes, you will need to do the following:

- 1. Locate the product serial number for the Laurel Bridge software that is bundled with the VIX. This number is in the license paperwork that was provided by\_<u>REDACTED</u> when the VIX was set up.
- 2. Note: You will need to re-enter this serial number as a part of the VIX installation process.
- 3. Choose Start | All Programs | VistA Imaging Programs | VIX Installation Service Wizard.
- 4. When the Welcome page displays, verify that the screen displays "This wizard will guide you through the installation of the Vista Imaging Patch 201 VIX and click Next.
- 5. Then, when you are prompted to do so, click **Uninstall version 30.201.xxx**. (The wizard will gracefully stop the VIX service before performing the uninstall.)
- 6. Go to the Control Panel, choose Add/Remove Programs, and remove the MAG\*3.0\*201 VIX installer.
- 7. Re-execute the VIX installation as if for a new standalone VIX, see <u>New VIX</u> <u>Installation - Standalone Server</u> section.

### Relocating a VIX onto a New Server

If you need to remove all traces of the VIX from the old server and set up the VIX on a new server, you will need to do the following:

1. Contact the **REDACTED** mail group and arrange to have the existing Laurel Bridge DCF toolkit licenses transferred to a new server.

- 2. Validate the new server where the VIX will be installed as described in the *Selecting and Validating the VIX Server* section.
- 3. Manually remove the VIX as described in the *Uninstalling the VIX* section below.
- 4. Re-execute the VIX installation as if for a new standalone VIX, see <u>New VIX</u> <u>Installation – Standalone Server</u> section.

#### **Decommissioning a VIX**

If a VIX to be completely decommissioned and not replaced by another VIX, do the following:

- 1. Notify the **REDACTED** mail group that the Laurel Bridge license seats used by your site are no longer being used.
- 2. Contact **REDACTED** mail group to have the VIX security certificates retired and the VIX removed from the site service.
- 3. Manually remove the VIX as described in the *Uninstalling the VIX* section below.
- 4. In VistA, remove the MAG VIX ADMIN security key from the accounts that have this key assigned.

### Uninstalling the VIX

The following steps explain how to completely remove a VIX and all its supporting components (toolkits, runtime environments, etc.) from the server where the VIX is installed.

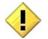

These steps will completely remove the VIX and permanently delete the VIX cache.

Depending on the VIX server configuration and operating system, the specifics of removing the VIX will vary, but the general process is as follows:

1) Stop the VIX service.

2) Remove VIX-related applications, accounts, directories, and variables

These steps do not require a server reboot, and can be performed while the rest of the Imaging system is active.

#### Stopping the VIX service

The steps for stopping the VIX service vary based on operating system.

#### Remove VIX-related applications, accounts, directories, and variables

After stopping (and/or removing) the VIX service as described in the previous sections, you will need to remove VIX software and settings.

These steps presume you are already logged in as an administrator on the server where the VIX service used to reside.

These steps cover all supported VIX configurations.

1. Use Windows Explorer to navigate to the drive where the VIX Cache is located, and delete the following folders:

<shared drive letter>\VixCache <shared drive letter>\VixConfig

2. Use Windows Explorer to delete the following directories:

C:\DCF\_RunTime C:\Program Files\Java\jre1.8.0\_171

3. If you are removing the VIX permanently, also delete the following folders:

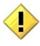

SKIP THIS STEP if you are uninstalling and reinstalling the VIX on the same server for troubleshooting purposes. If you delete these folders, you will need to recreate the VIX configuration and request new VIX security certificates.

<shared drive letter>\VixConfig C:\VixCertStore

- 4. Open the window used to remove programs.
  - On Windows click Start | Control Panel. Under the Programs item, click Uninstall a program.
  - Remove these three programs (no reboot required):

Apache Tomcat 8.0.52 Java (TM) 1.8.0. Update 171 VIX Service Installation Wizard

- 5. In Windows Explorer, right-click the Local Disk (C:) folder, select **Properties**. Then, select the Security tab.
- 6. Select the apachetomcat user and click **Remove**.

7. Click **OK** to close the Properties dialog box, and click **Yes** when are asked if you want to continue.

**Note:** If one or more "Error applying security" messages display, click **Continue** until they are all closed.

- 8. Open the Computer Management/Server Manager window.
  - On Windows, right-click Computer on the desktop. Then, click Manage.
- 9. In the tree on the left side of the window, navigate to Users.
  - On Windows, go to Server Manager/Configuration/ Local Users and Groups/Users.
- 10. In the right side of the window, right-click the apachetomcat user, click **Delete**, and click **Yes** when you are asked for confirmation.
- 11. Open the System Properties dialog box.
  - On Windows, right-click Computer on the desktop. Then, click **Properties**. Then on the left side of the System window, click **Advanced system settings**.
- 12. In the Advanced tab, click Environment Variables.
- 13. In the System variables list near the bottom of the dialog, delete the following variables:

| CATALINA_HOME | DCF_USER_CLASSES |
|---------------|------------------|
| DCF_BIN       | DCF_USER_LIB     |
| DCF_CFG       | DCF_USER_ROOT    |
| DCF_CLASSES   | LD_LIBRARY_PATH  |
| DCF_LIB       | OMNI_BIN         |
| DCF_LOG       | OMNI_LIB         |
| DCF_PLATFORM  | OMNI_ROOT        |
| DCF_ROOT      | vixcache         |
| DCF_TMP       | vixconfig        |
| DCF USER BIN  |                  |

14. In the System variables list, select the Path system variable. Then, click Edit.

15. In the Variable value box, delete the following substrings:

C:\DCF (if present) C:\DCF\_Runtime\bin C:\DCF\_Runtime\lib C:\Program Files\Java\jre1.8.0 xx\bin

**Note** It is recommended that after deleting each substring you delete any extra semicolon characters.

- 16. After removing the substrings, click **OK**. Then click **OK** twice more to close the Environment Variables and System Properties dialog boxes.
- 17. If the VIX is installed on a standalone server, VIX removal is complete.

## Appendix A: VIX Install Checklist

The checklist on this page summarizes the VIX installation process.

### **VIX Install Checklist**

| Requirement                                                                                                    | Action                                                                                                    |
|----------------------------------------------------------------------------------------------------|----------------------------------------------------------------------------------------------------|
| Install patch MAG*3.0*201 KIDS MAG3_0P201.KID in VistA                                                                      | See Patch Description Document                                                                                          |
| Verify VIX server/VM meets minimum hardware specifications                                                                  | Allocate more CPU cores/RAM as needed<br>to meet minimum or recommended<br>specifications                               |
| Verify Microsoft Visual C++ 2010 Redistributable Package<br>(x64) is installed                                              | Install Microsoft Visual C++ 2010<br>Redistributable Package (x64) if required.<br>(Download from SFTP site)            |
| Verify .NET 3.5 is installed and enabled                                                                                    | Install and enable .NET 3.5 if required                                                                                 |
| Verify .NET 4.5 is installed and enabled                                                                                    | Install and enable .NET 4.5 if required<br>(Download from SFTP site)                                                    |
| Verify you have the VIXSqlInstaller folder or zip file<br>SQLExpress_x64-14.0.1000.169 (for P177 VIX site<br>skip P197 VIX) | Download from SFTP site if required                                                                                     |
| Initiate the installation of the VIX<br>MAG3_0P201_VIX_Setup.msi                                                            | See Installation Guide                                                                                                  |
| Verify if install is complete                                                                                               | See Installation Guide                                                                                                  |
| Verify that VIX is running                                                                                                  | See Installation Guide                                                                                                  |
| Verify that VIX Viewer and VIX render services started                                                                      | Verify in window services console                                                                                       |
| Verify Listener Tool service is running                                                                                     | Verify in window services console                                                                                       |
| Verify that McAfee Exclusions are updated                                                                                   | See Installation Guide                                                                                                  |
| Request Site Service update to your facility if needed                                                                      | Enter in national ticket requesting CLIN3 to<br>update your site service entry to include<br>the new viewer. (Port 343) |

| Verify that images can be viewed via zero-footprint Image | Verify JLV or other application utilizing zero |
|-----------------------------------------------------------|------------------------------------------------|
| Viewer.                                                   | footprint viewer. If unable to view an         |
|                                                           | image, enter a support ticket for              |
|                                                           | assistance.                                    |